### **RENCANA PELAKSANAAN PEMBELAJARAN (RPP) TAHUN PELAJARAN 2021/2022**

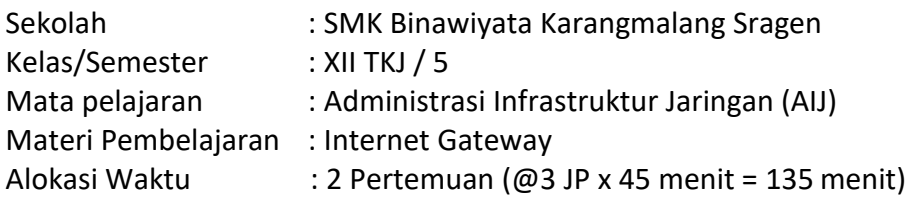

### **A. Kompetensi Inti (KI)**

- 1. Menghargai dan menghayati ajaran agama yang dianutnya.
- 2. Menghargai dan menghayati perilaku jujur, disiplin, tanggung jawab, peduli (toleransi, gotong goyong), santun, percaya diri, dalam berinteraksi secara efektif dengan lingkungan sosial dalam jangkauan pergaulan dan keberadaannya.
- 3. Memahami pengetahuan (faktual, konseptual, dan prosedural) berdasarkan rasa ingin tahunya tentang ilmu pengetahuan, teknologi, seni, budaya terkait fenomena dan kejadian tampak mata.
- 4. Mencoba, mengolah, dan menyaji dalam ranah konkret (menggunakan, mengurai, merangkai, memodifikasi, dan membuat) dan ranah abstrak (menulis, membaca, menghitung, menggambar, dan mengarang) sesuai dengan yang dipelajari di sekolah dan sumber lain yang sama dalam sudut pandang/teori.

### **B. Kompetensi Dasar dan Indikator**

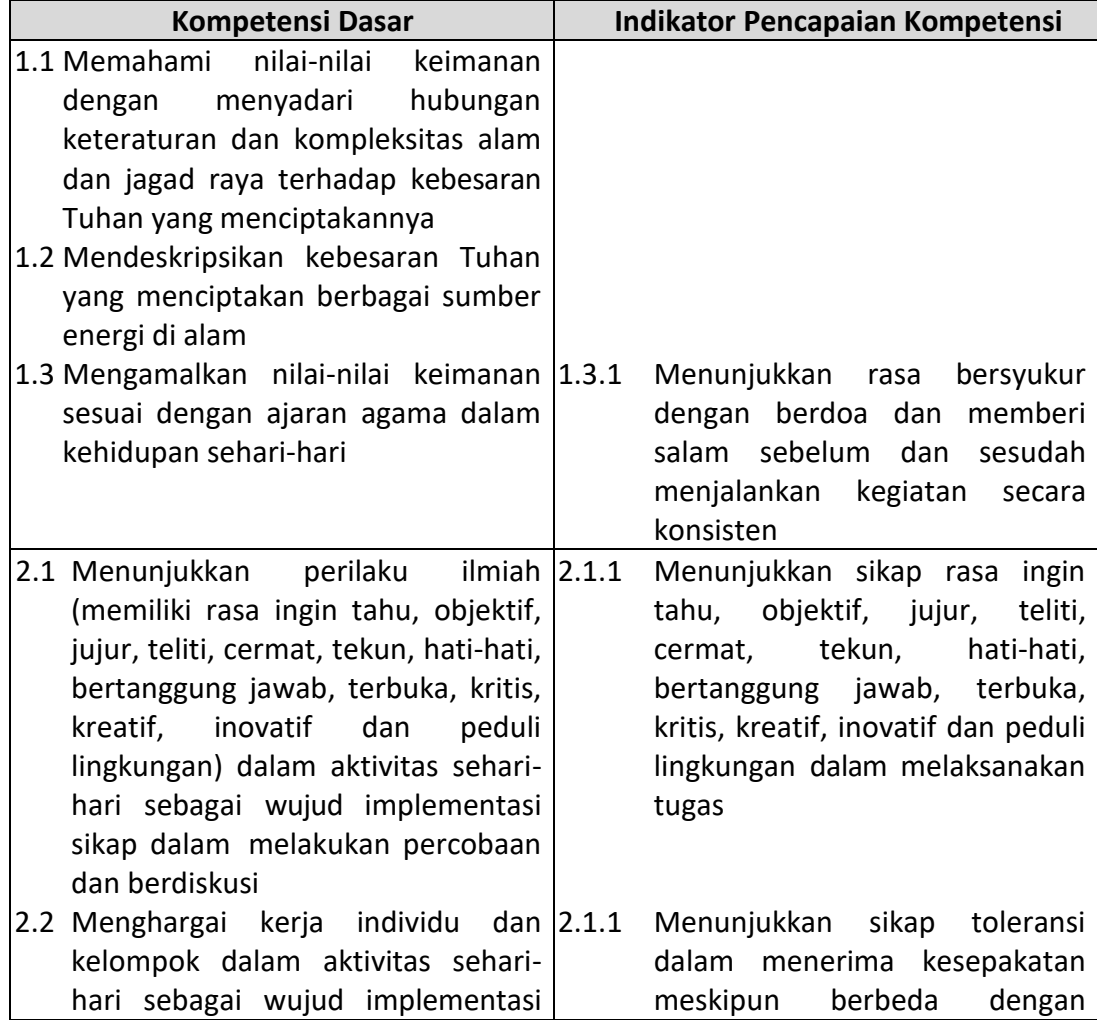

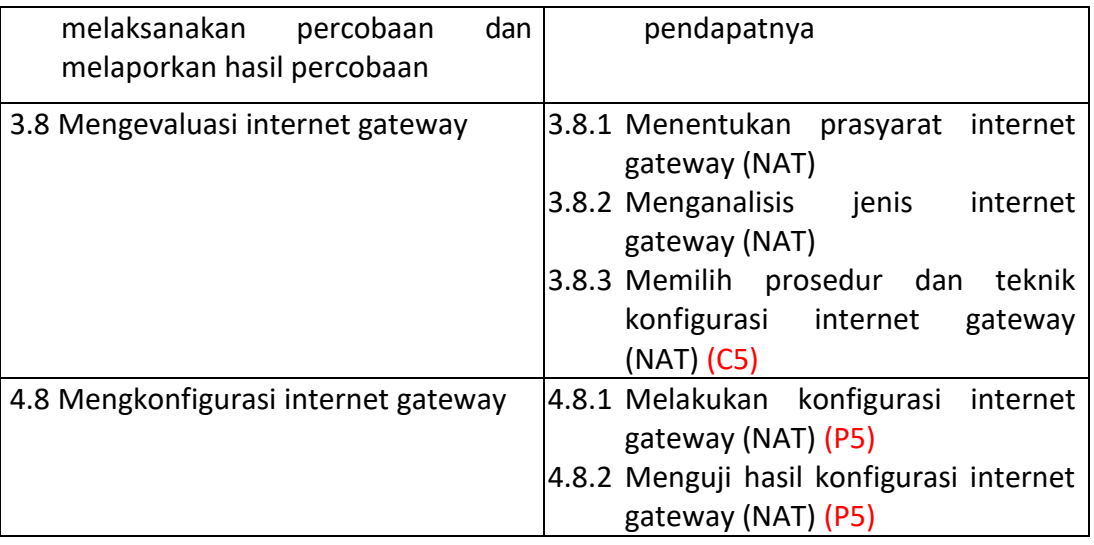

### **C. Tujuan Pembelajaran**

- 1. Peserta didik (A) dapat m**enentukan** prasyarat internet gateway (NAT) (B) setelah membaca Power point dan melihat literatur internet gateway (NAT) (C) dengan tepat dan mandiri (D)
- 2. Peserta didik (A) mampu m**enganalisis** jenis internet gateway (NAT) (B) melalui tayangan video internet gateway (NAT) (C) dengan tepat dan mandiri (D)
- 3. Peserta didik (A) mampu **memilih** prosedur dan teknik konfigurasi internet gateway (NAT) (B) melalui tayangan video internet gateway (NAT) (C) dengan percaya diri dan tanggung jawab (D)
- 4. Peserta didik (A) mampu **mengkonfigurasi** internet gateway (NAT) (B) setelah berdiskusi tentang prossedur dan teknik konfigurasi internet gateway (NAT) (C) dengan percaya diri dan tanggung jawab (D)

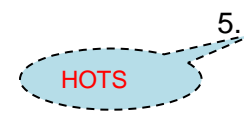

**IOTS** 

**HOTS** 

5. Peserta didik (A) mampu **menguji** hasil konfigurasi internet gateway (NAT) (B)setelah berdiskusi tentang menguji hasil konfigurasi internet gateway (NAT) (C) dengan percaya diri dan tanggung jawab (D)

*A= Audience; B= Behaviour; C= Condition; D= Degree*

### **D. Materi Pelajaran**

- *1. Internet gateway (NAT)*
- 2. Prosedur dan teknik konfigurasi *internet gateway (NAT)*
- 3. Pengujian Hasil konfigurasi *internet gateway (NAT)*

### **E. Pendekatan, Model Dan Metode**

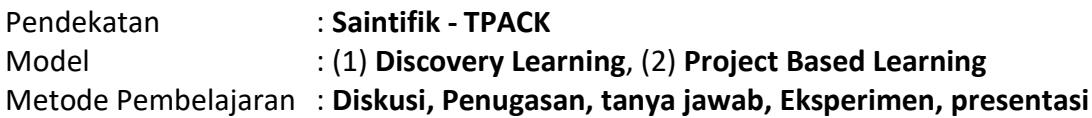

### **F. Kegiatan Pembelajaran**

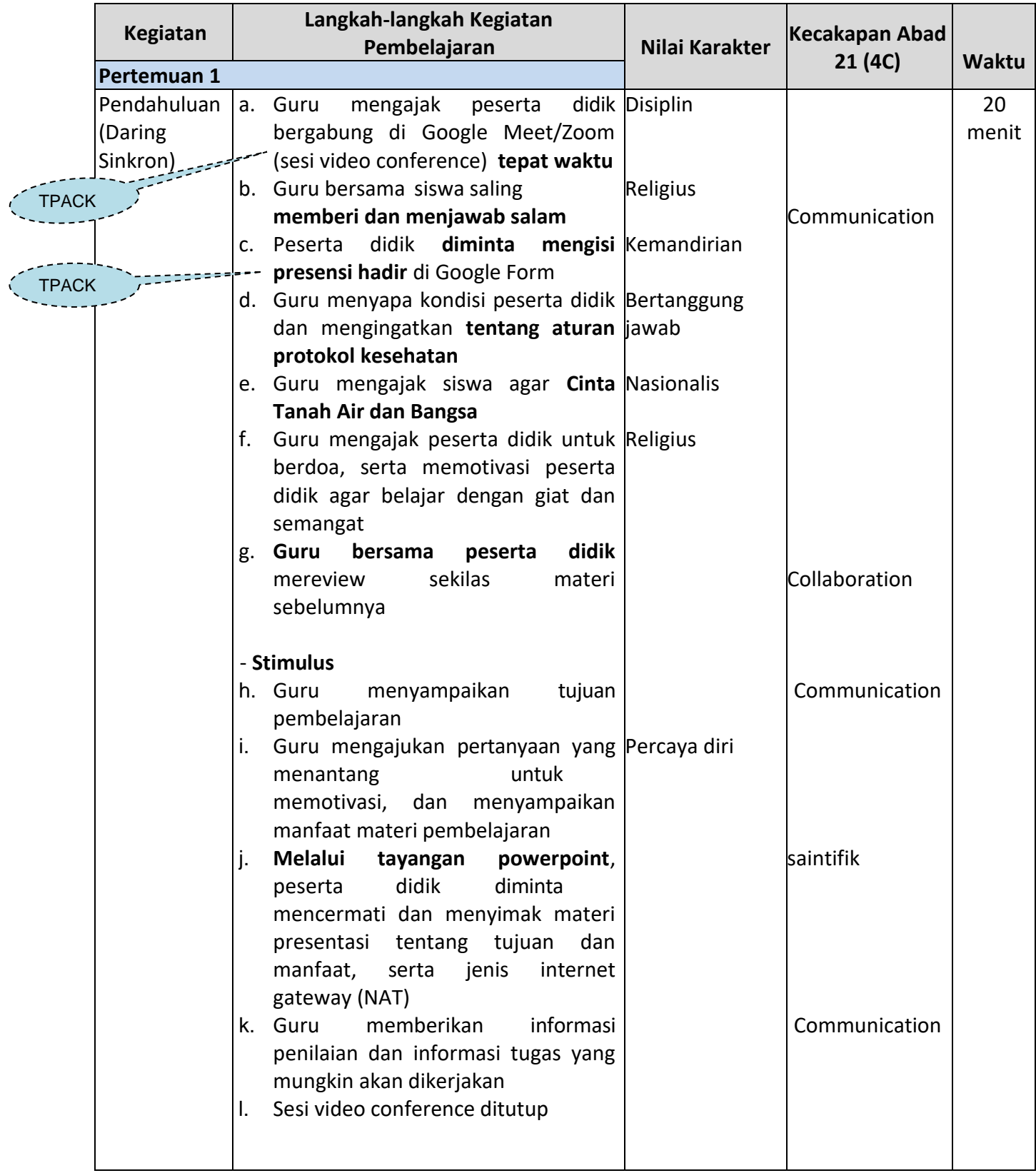

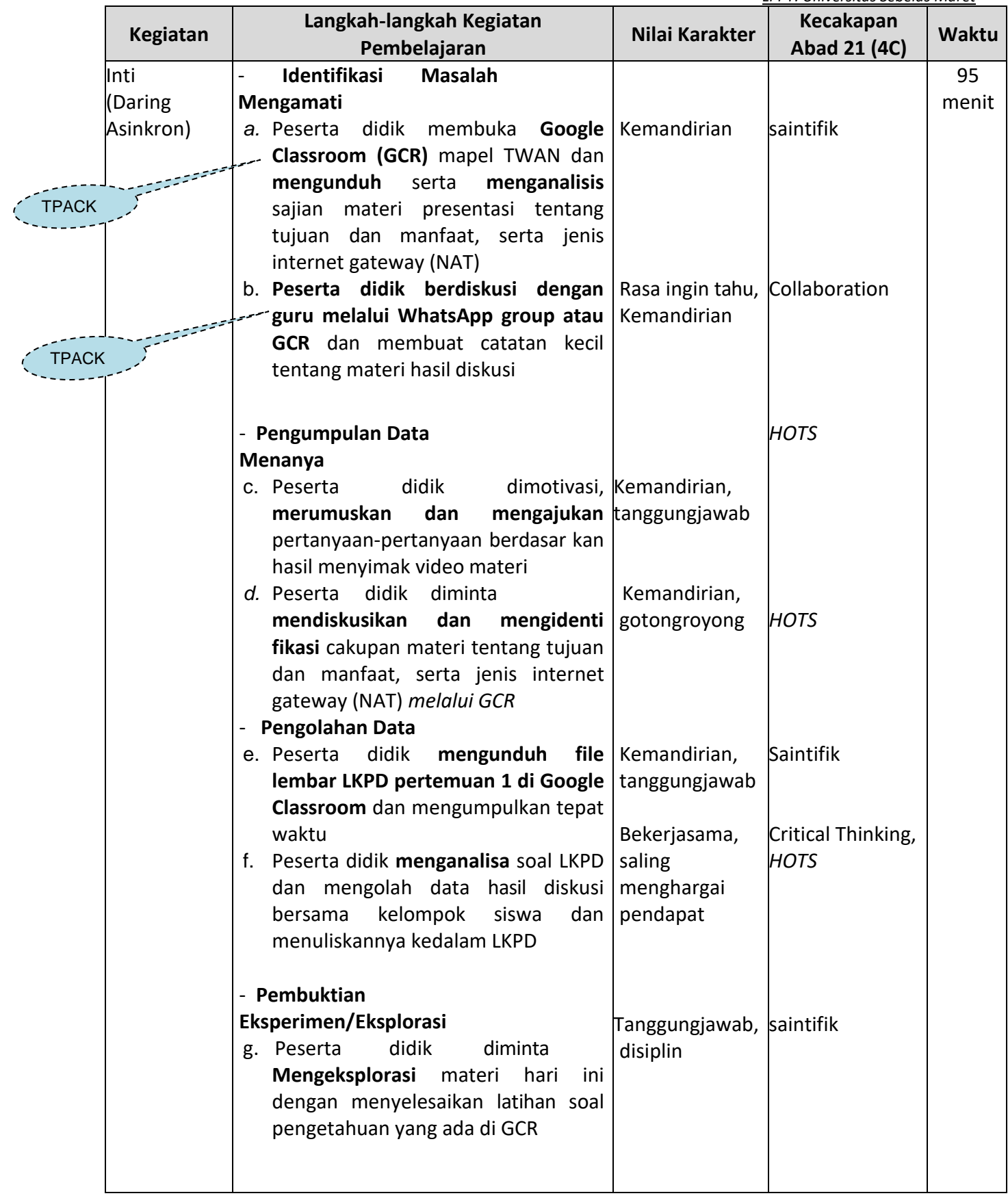

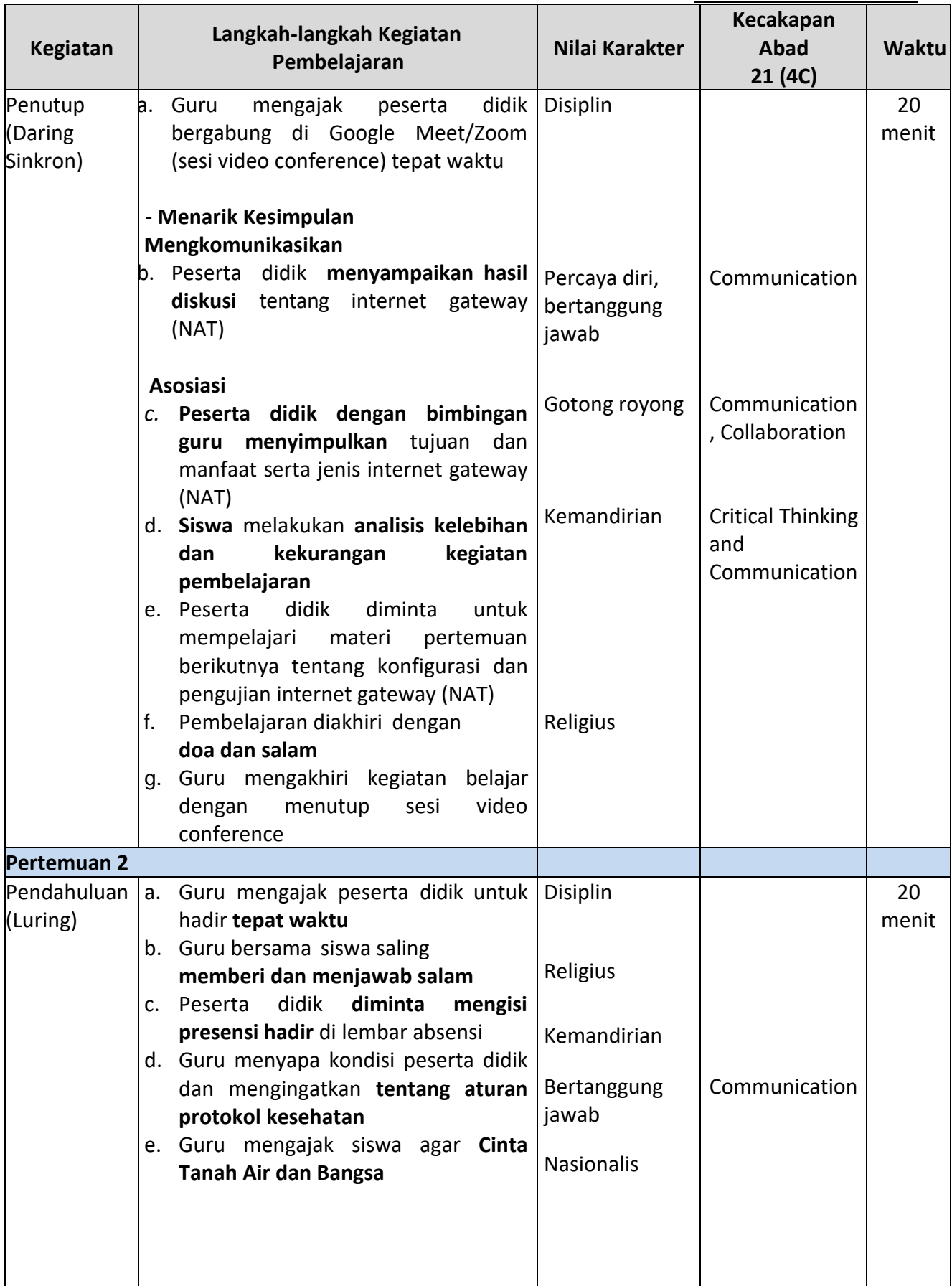

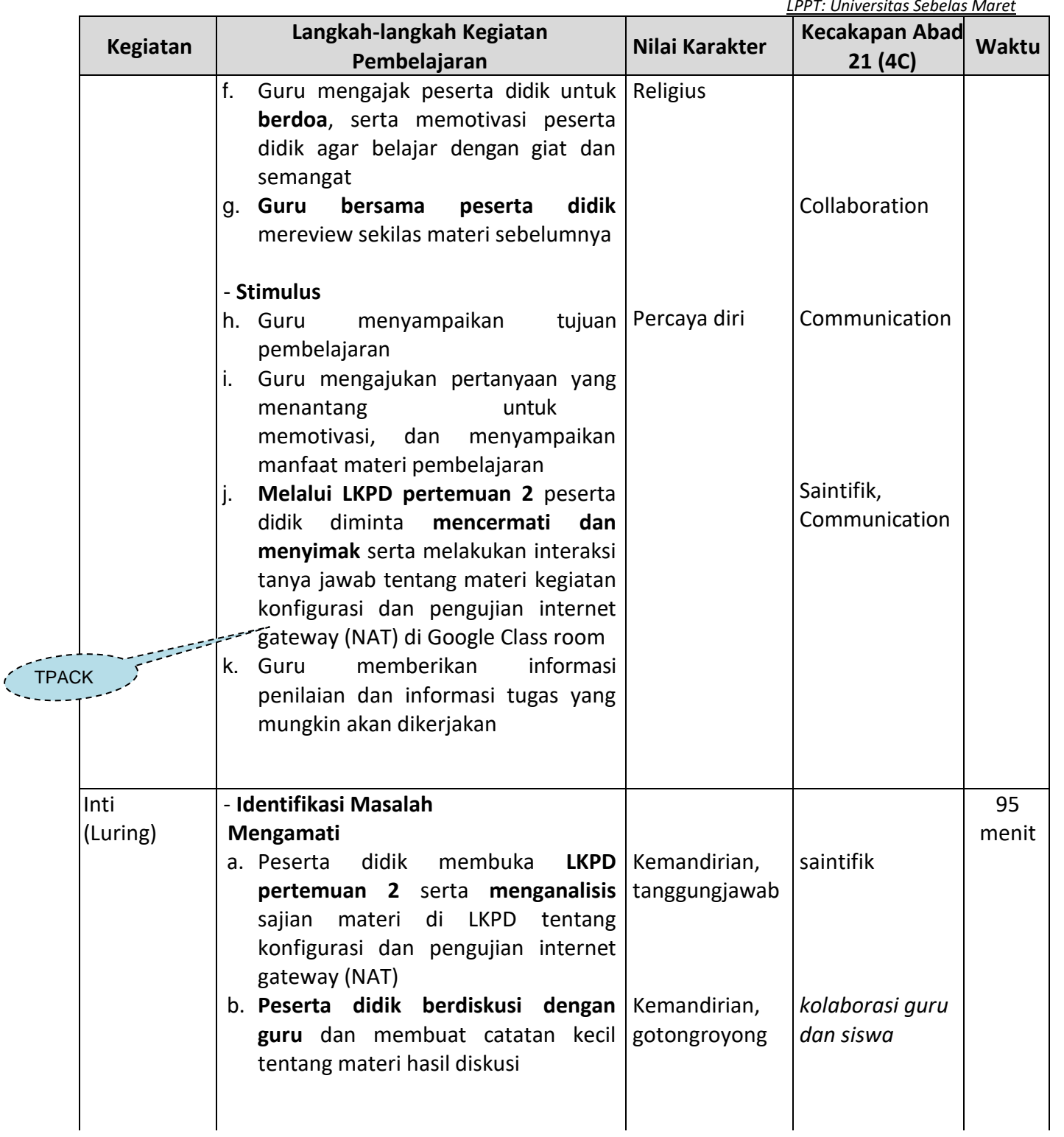

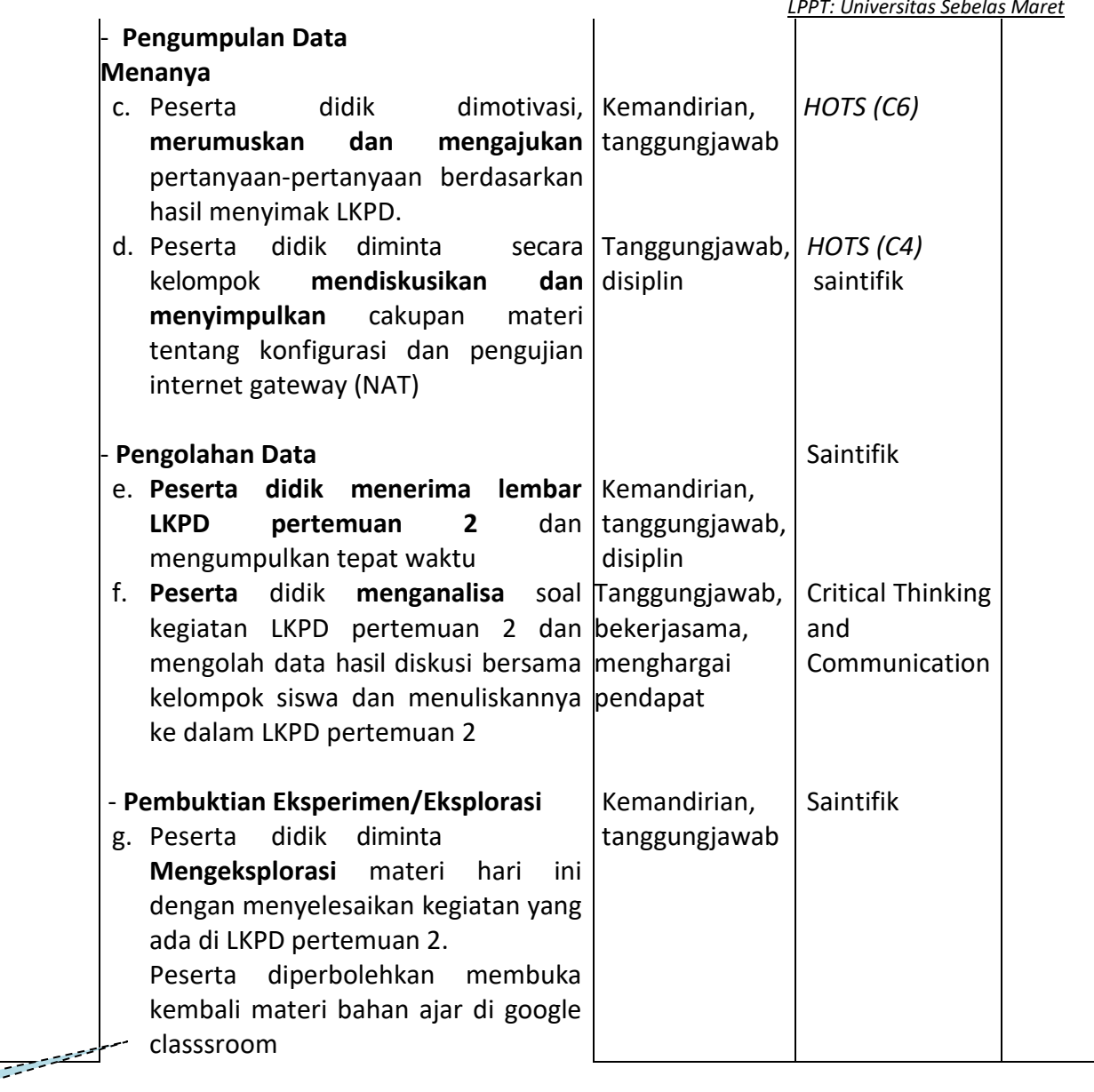

TPACK

سائد با با با

- 11

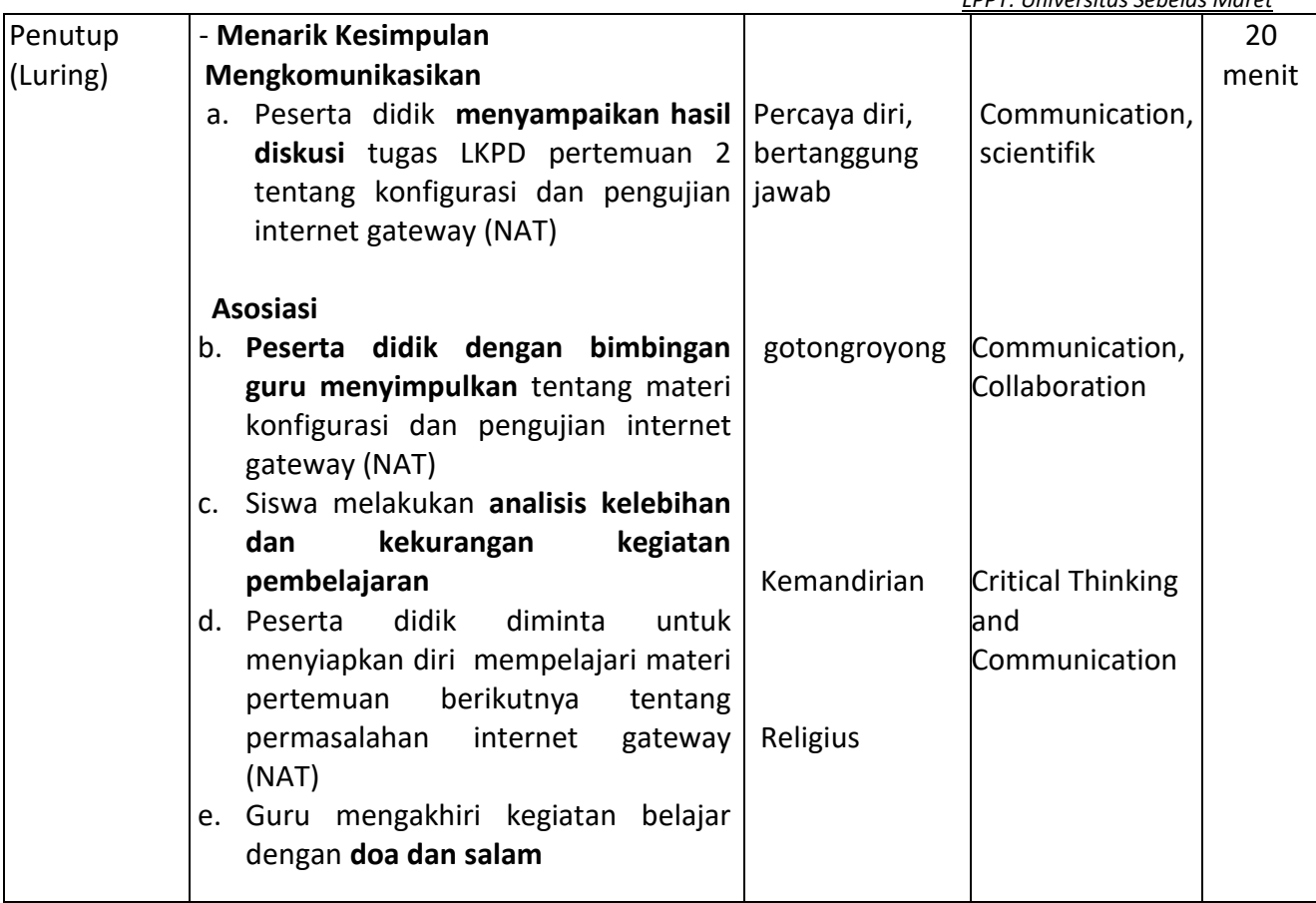

#### **G. Media, Alat, dan Sumber Pembelajaran Media :**

- *1.* Materi presentasi tentang internet gateway,
- *2.* Video internet gateway
- 3. Video konfigurasi internet gateway
- 4. Google Classroom, google drive materi internet gateway
- 5. Google Meet/Zoom,
- 6. Google Form, evaluasi
- 7. WhatsApp.
- **Alat :**
- 1. PC di lab computer 1 TKJ sekolah dan Laptop
- 2. HP Android
- 3. Hospot/Wifi dan internet di lab computer 1 TKJ sekolah
- 4. Web Browser

### **Sumber Belajar :**

- 1. Suryadi Ahmad, 2019, *"Pondok Mikrotik, Kupas tuntas teori, konsep dan praktek seputar dasar-dasar mikrotik"* admisantri56@gmail.com
- 2. Hotma Irhamsyah Pohan [v. 1, n. 1, p. 219, may 2021: Jurnal](http://journal.binadarma.ac.id/index.php/binakomputer/issue/view/143) , *ANALISIS DAN IMPLEMENTASI INTERNET GATEWAY MENGGUNAKAN MIKROTIK ROUTERBOARD DI VIRTUALBOX.* Universitas Pembangunan Panca Budi, Medan, Indonesia link : <http://jurnal.pancabudi.ac.id/index.php/fastek/article/view/1704>
- 3. Video Youtube: internet gateway, link : <https://www.youtube.com/watch?v=OHm4CuI4qQ8>
- 4. Video Youtube: konfigurasi internet gateway, link: <https://www.youtube.com/watch?v=pKOYiSdPWDM>

### **H. Penilaian**

*1. Jenis/teknik Penilaian*

Penilaian dilakukan selama dan setelah kegiatan pembelajaran, meliputi Penilaian sikap/keaktifan diskusi, pengetahuan maupun ketrampilan melalui penugasan praktik

*2. Bentuk instrument*

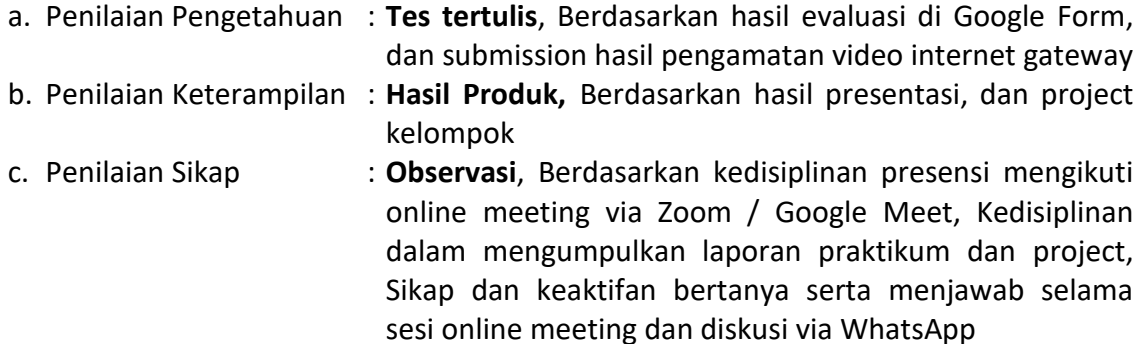

3. Program Remidial

Peserta didik yang mendapatkan nilai akhir tiap KD di bawah 70, harus mengikuti program remidial. (dengan mengerjakan ulang).

4. Program Pengayaan

Peserta didik yang mendapatkan nilai 100, mengikuti program pengayaan. Teknik program pengayaan, peserta didik diberi tantangan tugas keterampilan konkret.

Mengetahui, Kepala SMK Binawiyata Sragen , 9 Agustus 2021 Guru Mata Pelajaran,

**Drs. Saimin, MM, MH**

**Sujarwoko, ST. SKom**

# LAMPIRAN

### **BAHAN AJAR**

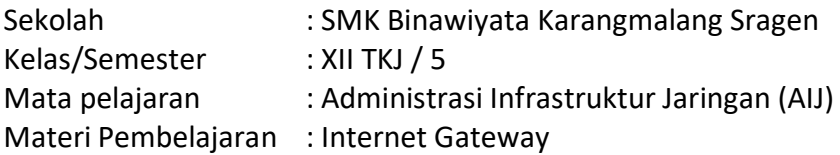

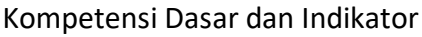

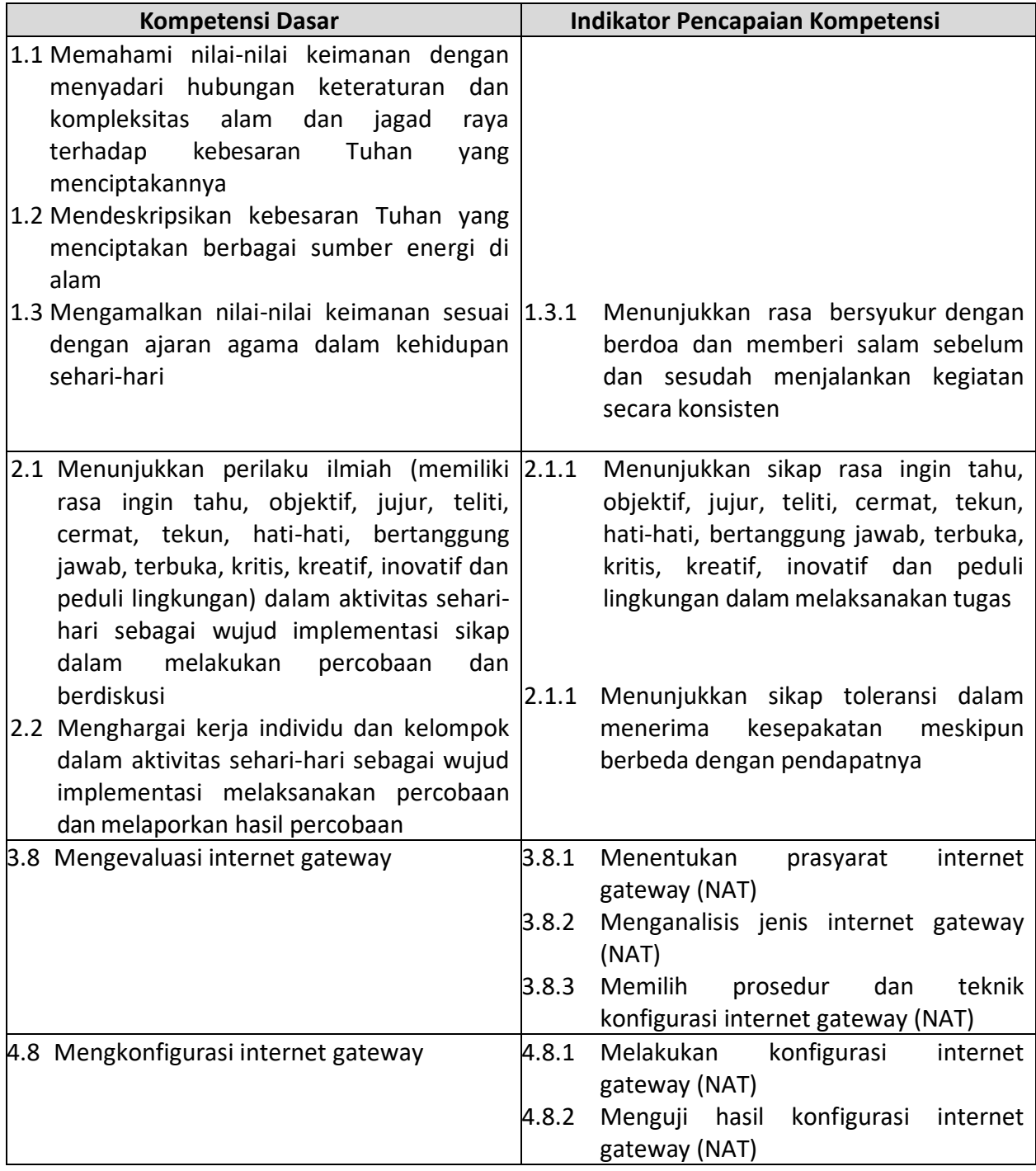

### **A. Pendahuluan**

Network Address Translation atau yang lebih biasa disebut dengan NAT adalah suatu metode untuk menghubungkan lebih dari satu komputer ke jaringan internet dengan menggunakan satu alamat IP. Banyaknya penggunaan metode ini disebabkan karena ketersediaan alamat IP yang terbatas, kebutuhan akan keamanan (security), dan kemudahan serta fleksibilitas dalam administrasi jaringan.

Modul internet gateway (NAT) membahas tentang internet gateway (NAT) dan cara konfigurasinya yang tujuan akhirnya memiliki bekal awal bagi peserta didik untuk mempelajari modul selanjutnya dalam Keahlian TKI ini.

Setelah mempelajari modul ini peserta didik dapat: menganalisis dan mengkonfigurasi internet gateway (NAT).

Proses pembelajaran untuk materi ini dapat berjalan dengan baik apabila mengikuti langkah-langkah belajar sebagai berikut:

- Pahami dulu kegiatan penting dalam program pelatihan ini dengan memperhatikan isi capaian pembelajaran setiap kegiatan belajar
- Lakukan kajian terhadap setiap sub materi, agar memudahkan proses pembelajaran.
- Pelajari dahulu materi, dan diakhir kegiatan belajar dapat menyelesaikan tugas yang harus dikerjakan secara langsung
- Keberhasilan program pembelajaran ini tergantung dengan kesungguhan dalam mengerjakan setiap tugas dalam kegiatan belajar ini
- Bila menemukan kesulitan, silahkan hubungi instruktur pembimbing

### *1. Diskripsi singkat*

Modul bahan ajar ini menjelaskan tentang internet gateway (NAT) dan konfigurasi internet gateway (NAT). Di dalam pembahasannya diuraikan tentang konsep dan jenis internet gateway (NAT), serta cara konfigurasinya.

### *2. Relevansi*

Kegiatan belajar modul ini memiliki relevansi dengan materi pada modul-modul selanjutnya (Administrasi Infrastruktur Jaringan). Penyajian materi yang sistematis dan teratur membawa keterbacaan modul ini menarik karena disertai dengan gambar, contohcontoh aplikatif dengan tuntutan dunia kerja di industri dan masyarakat. Karateristik modul ini menawarkan metode PjBL (Project Based Learning). Hal ini untuk mendorong peserta didik agar dapat :

- Memahami , menguasai dan menganalisis internet gateway (NAT)
- Meningkatkan rasa ingin tahu manfaat-manfaat internet gateway (NAT)
- Meningkatkan pemahaman dan keterampilan mengenai internet gateway (NAT) dengan sikap yang baik.
- Menganalisis jenis-jenis, efisiensi dan masalah yang berkaitan dengan internet gateway (NAT)
- Mengkonfigurasi dan uji koneksi internet gateway (NAT)

### *3. Petunjuk belajar*

Untuk membantu para peserta didik dalam menguasai Jaringan nirkabel yaitu dengan mempelajari secara berurutan bagian demi bagian dalam materi bahan ajar ini, karena masing-masing saling berkaitan. Dalam kegiatan belajar ini dilengkapi dengan uji uji kompetensi yang menjadi alat ukur tingkat penguasaan setelah mempelajari materi dalam modul ini. Jika belum menguasai 70 % dari setiap kegiatan, maka dapat mengulangi untuk mempelajari materi yang tersedia dalam modul ini. Apabila Anda masih mengalami kesulitan memahami materi yang ada dalam modul ini, silahkan diskusikan dengan teman atau instruktur.

#### **B. Inti**

#### *1. Capaian pembelajaran*

Setelah mengikuti seluruh tahapan pada kegiatan belajar ini, peserta didik akan mampu menguasai konseptual dan cara konfigurasi internet gateway (NAT)

### *2. Sub Capaian pembelajaran*

- 2.1. Peserta didik (A) dapat m**enentukan** prasyarat internet gateway (NAT) (B) setelah membaca Power point dan melihat literatur internet gateway (NAT) (C) dengan tepat dan mandiri (D)
- 2.2. Peserta didik (A) mampu m**enganalisis** jenis internet gateway (NAT) (B) melalui tayangan video internet gateway (NAT) (C) dengan tepat dan mandiri (D)
- 2.3. Peserta didik (A) mampu **memilih** prosedur dan teknik konfigurasi internet gateway (NAT) (B) melalui tayangan video internet gateway (NAT) (C) dengan percaya diri dan tanggung jawab (D)
- 2.4. Peserta didik (A) mampu **mengkonfigurasi** internet gateway (NAT) (B) setelah berdiskusi tentang prossedur dan teknik konfigurasi internet gateway (NAT) (C) dengan percaya diri dan tanggung jawab (D)
- 2.5. Peserta didik (A) mampu **menguji** hasil konfigurasi internet gateway (NAT) (B)setelah berdiskusi tentang menguji hasil konfigurasi internet gateway (NAT) (C) dengan percaya diri dan tanggung jawab (D)

*A= Audience; B= Behaviour; C= Condition; D= Degree*

### *3. Uraian Materi*

### **1. Internet Gateway (NAT)**

#### *Studi Kasus* Internet Gateway (NAT)

Pada saat teknologi informasi yang semakin berkembang seperti saat ini, jaringan internat sangat diperlukan dan menjadi kebutuhan yang sangat vital khususnya di dalam pembelajaran.

Untuk mendukung kebutuhan akses internet pada saat pembelajaran di lab 2 TKJ SMK Binawiyata (lab pemrograman), maka perlu dibangun sebuah sistem jaringan internet. Hal ini dimaksudkan agar para guru dan siswa dalam mengakses jaringan internet di lab 2 TKJ dapat berjalan dengan baik.

Dalam membangun jaringan internet yang baik, diperlukan perangkat jaringan antara lain:

- Router Box
- PC/Laptop

.

- Kabel UTP Straight

Dengan peralatan jaringan tersebut, maka untuk membangun internet gateway yang handal harus melakukan konfigurasi peralatan dengan cara yang benar dan efisien.

*Pengertian* Internet Gateway (NAT)

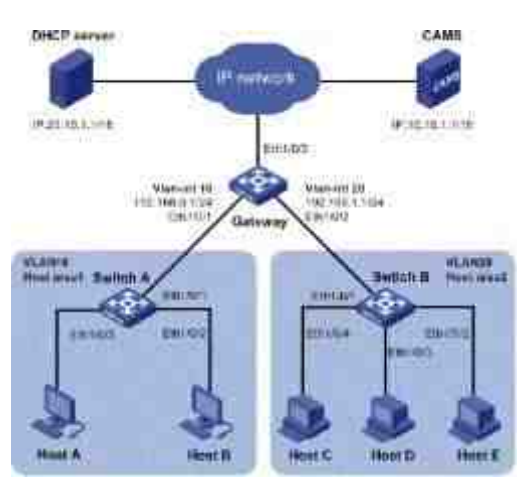

Gambar 1.1 Internet Gateway (NAT)

Gateway atau gerbang jaringan merupakan perangkat yang digunakan untuk saling menghubungkan antar jaringan computer

NAT (Network Address Translation) adalah sebuah proses pemetaan alamat IP dimana perangkat jaringan komputer akan memberikan alamat IP public ke perangkat jaringan local sehingga banyak IP private yang dapat mengakses IP public.

Dengan kata lain NAT akan mentranslasikan alamat IP sehingga IP address pada jaringan local dapat mengakses IP public pada jaringan WAN. NAT mentranslasikan alamat IP private untuk dapat mengakses alamat host diinternat dengan menggunakan alamat IP public pada jaringan tersebut. Tanpa hal tersebut(NAT) tidaka mungkin IP private pada jaringan local bisa mengakses internet.

NAT (Network Address Translation) pada jaringan komputer berfungsi sebagai translasi alamat IP public ke alamat IP private atau sebaliknya sehingga dengan adanya NAT ini setiap komputer pada jaringan LAN dapat mengakses internet dengan mudah.

### *Kelebihan dan kekurangan dari NAT*:

- 1. Kelebihan NAT
	- Dapat mengurangi ada nya duplikasi ip address pada jaringan
	- Akan menghindari pengalamatan ulang pada saat jaringat tersebut berubah
	- Dapat menghemat ip legal yang diberikan ISP
	- Dapat neningkatkan fleksibelitas untuk koneksi jaringan internet
- 2. Kekurangan NAT
	- Nat menyebabkan beberapa akplikasi tidak dapat berjalan normal
	- Dapat menghilangkan kemampuan untuk melacak data karna data tersebut akan melewati firewall

### **2. Prinsip dan Cara Kerja Internet Gateway (NAT)**

Prinsip dari NAT adalah mekanisme untuk menjembatani suatu private network dengan internet.

Cara kerja NAT dalam jaringan komputer adalah mengetahui bahwa hanya perangkat (router, firewall atau PC) yang terhubung langsung ke internet yang dapat melakukan NAT. Perangkat NAT tersebut akan mentranslasikan suatu alamat IP private ke alamat IP public ketika suatu client ingin melakukan komunikasi melalui jaringan internet dan sebaliknya, ketika suatu host yang berada di jaringan internet ingin berkomunikasi dengan host jaringan internal, maka perangkat NAT tersebut akan mentranslasikan paket yang awalnya masih berupa alamat IP public menjadi alamat IP private client yang telah dipetakan pada pool NAT.

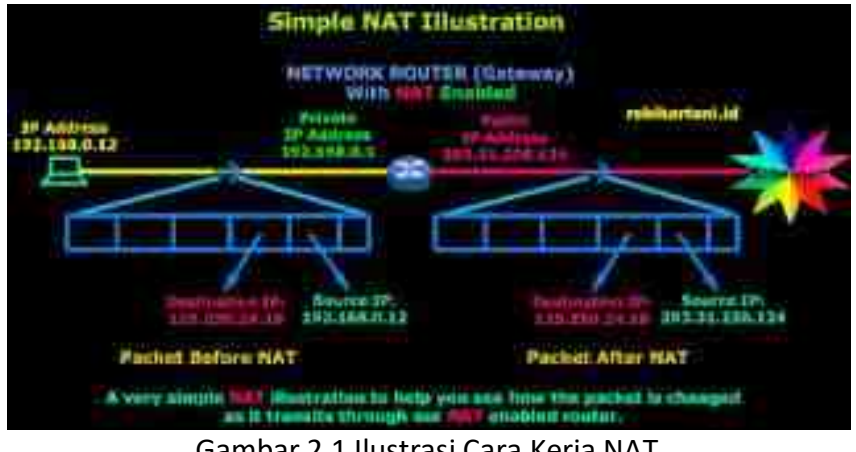

Gambar 2.1 Ilustrasi Cara Kerja NAT

### **3. Jenis-jenis NAT**

*a. Static NAT (SNAT)*

Static NAT digunakan untuk menerjemahkan 1 IP lokal ke 1 IP global ataupun sebaliknya, biasanya disebut one to one mapping. Misalnya di kantor ada FTP Server dengan IP 192.168.2.100 yang tentunya IP Address tersebut hanya bisa diakses dari LAN saja karena IP nya private. Tetapi bila kita berada di luar kantor ingin tetap bisa mengakses FTP Server tersebut, maka dibuatlah NAT Static dengan mengalokasikan suatu IP Public untuk FTP Server tersebut.

### *b. Dynamic NAT (DNAT)*

NAT Dynamic digunakan untuk menerjemahkan beberapa IP lokal ke beberapa IP global ataupun sebaliknya. Proses penerjemahannya secara dynamic, jadi pada translasi IP nya tidak selalu sama seperti NAT Static. Ketidakefektifan pada NAT Dynamic adalah jumlah IP global yang dibutuhkan untuk mentranslasikan IP lokal harus sama (n to n mapping), misalnya kita ingin mentranslasikan 10 IP lokal ke global maka dibutuhkan 10 IP global/publik. Jika kita punya 11 IP Private, tapi hanya punya 10 IP Publik sudah dapat dipastikan bahwa ada 1 IP Private yang tidak dapat ditranslasikan pada saat yang bersamaan.

Untuk konfigurasi di router cisco antara NAT dynamic dan dynamic overload tidak ada perbedaan, hanya perlu menampahkan kata kunci " overload " untuk mengaktifkan fungsi NAT dynamic overload.

Catatan :

- IP Publik yang ingin digunakan untuk NAT harus belum digunakan/terpasang di interface yg terhubung dengan internet
- IP Publik yang ingin digunakan untuk NAT harus terbaca oleh routing dari internet

### *c. NAT Overload/Port Address Translation (PAT)*

1. NAT dengan sistem Overloading

NAT dengan sistem Overloading menggunakan logika dimana request atau permintaan dari banyak client atau banyak alamat dioperkan atau diberikan ke satu alamat ip distribusi. Sejumlah IP lokal/internal dapat ditranslasikan ke satu alamat IP global/outside. Sejumlah IPlokal/internal dapat ditranslasikan ke satu alamat IP global/outside. Hal ini sangat menghemat penggunakan alokasi IP dari ISP. Sharing/pemakaian bersama satu alamat IP ini menghemat penggunaan alokasi IP dari ISP. Sharing/pemakaian bersama satu alamat IP ini menggunakan metoda portmultiplexing, atau perubahan port ke packet outbound. Penggabungan sistem overloading dan sistem pool telah dilakukan oleh banyak produsen router dan menghasilkan logika yang banyak digunakan untuk load balancing saat ini yaitu Round Robbin Load Balancing, dimana logika ini melakukan pengiriman request secara berurutan, secara bergantian ke alamat gateway yang telah ditanamkan dalam tabel NAT sebelumnya, sehingga suatu multireuest dari sebuah alamat ip dapat melalui lebih dari satu alamat distribusi, penerapan ini dapat dilakukan dalam penggunaan DualWan Router, selain itu logika ini juga memiliki logika Fail Over, dimana bila suatu alamat distribusi tidak dapat lagi mengirimkan paket maka paket akan dialihkan ke alamat distribusi yang lain.

2. Port Address Translation (PAT)

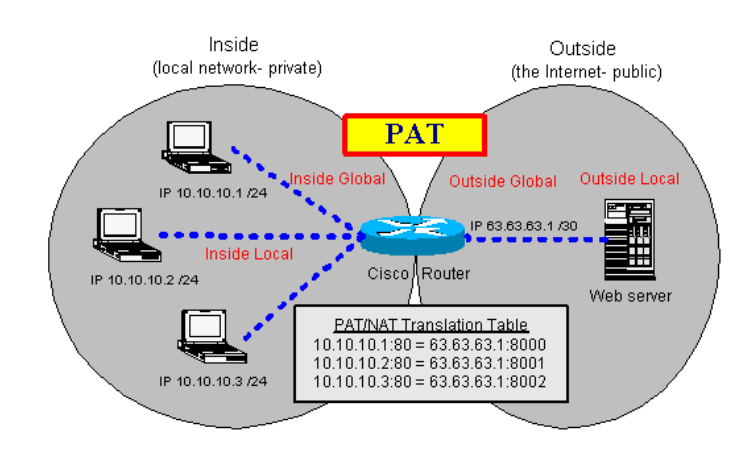

Gambar 3.1 PAT PAT Adalah suatu fitur dari sebuah jaringan perangkat yang menerjemahkan

TCP atau UDP komunikasi yang dibuat antara host di jaringan pribadi dan host pada jaringan publik. Hal ini memungkinkan sebuah masyarakat tunggal alamat IP untuk digunakan oleh banyak host pada jaringan pribadi, yang biasanya Local Area Network atau LAN. Perangkat PAT transparan memodifikasi IP paket saat mereka melewatinya. Modifikasi membuat semua paket yang mengirim ke jaringan publik dari beberapa host di jaringan pribadi tampaknya berasal dari satu host , (perangkat PAT) pada jaringan publik.

3. Hubungan antara NAT dan PAT

PAT adalah himpunan bagian dari NAT, dan erat terkait dengan konsep Network Address Translation . Dalam PAT ada umumnya hanya satu alamat IP publik yang terbuka dan menghubungkan beberapa host swasta melalui alamat terkena. Masuk paket dari jaringan publik diarahkan ke tujuan mereka di jaringan pribadi dengan mengacu pada meja yang diselenggarakan dalam perangkat PAT yang melacak pasangan pelabuhan umum dan swasta.

Dalam PAT, baik pengirim pribadi IP dan nomor port yang diubah; perangkat PAT memilih nomor port yang akan dilihat oleh host di jaringan publik. Dengan cara ini, PAT beroperasi pada lapisan 3 (jaringan) dan 4 (transportasi) dari model OSI , sedangkan NAT dasar hanya beroperasi pada lapisan 3.

4. Pelaksanaan PAT (Komunikasi dua arah)

Setiap paket TCP dan UDP berisi sumber alamat IP dan nomor port sumber serta tujuan alamat IP dan nomor port tujuan. Alamat port / bentuk pasangan alamat IP sebuah socket yaitu alamat port sumber dan bentuk alamat IP sumber sumber stop kontak.

Untuk layanan yang dapat diakses publik seperti server web dan mail server nomor port penting. Sebagai contoh, port 80 terhubung ke web server software dan port 25 untuk mail server's SMTP daemon . Alamat IP dari server publik juga penting, serupa dalam keunikan global ke alamat pos atau nomor telepon. Kedua alamat IP dan port harus benar dikenal oleh semua host yang ingin berhasil berkomunikasi.

Swasta alamat IP seperti yang dijelaskan di RFC 1918 yang signifikan hanya pada jaringan pribadi di mana mereka digunakan, yang juga berlaku untuk port host. Port endpoints unik komunikasi pada host, sehingga koneksi melalui perangkat PAT dipertahankan oleh gabungan pemetaan port dan alamat IP.

PAT menyelesaikan konflik yang akan timbul melalui dua host yang berbeda menggunakan sumber nomor port yang sama untuk membangun hubungan yang unik pada saat yang sama.

5. Fungsi PAT

PAT memungkinkan host beberapa internal untuk berbagi alamat IP eksternal tunggal.

- 6. Kekurangan PAT
	- Skalabilitas Banyak host di jaringan swasta membuat banyak koneksi ke jaringan publik. Karena hanya ada sejumlah port yang tersedia, perangkat PAT akhirnya mungkin tidak cukup ruang dalam tabel penerjemahan. Walaupun ada ribuan port yang tersedia, dan mereka daur ulang dengan cepat, beberapa jaringan komunikasi mengkonsumsi beberapa port hampir bersamaan dalam transaksi

logis tunggal (sebuah HTTP permintaan untuk halaman web dengan obyek tertanam banyak; beberapa VoIP aplikasi). Cukup-besar LAN yang sering mempertahankan jenis lalu lintas secara berkala bisa mengkonsumsi semua port yang tersedia.

- Kompleksitas Firewall Karena alamat di dalam semua disamarkan di belakang satu alamat yang dapat diakses publik, adalah mustahil untuk mesin di luar untuk memulai sambungan ke dalam mesin tertentu tanpa konfigurasi khusus pada firewall untuk koneksi ke depan ke port tertentu. Ini memiliki dampak yang cukup besar pada aplikasi seperti VOIP, video conference, dan lainnya peer-topeer aplikasi.
- **4. Prosedur dan teknik konfigurasi** *Internet Gateway / Network Address Translation* **(NAT)**  Dalam konfigurasi internet gateway ini, perangkat yang digunakan adalah routerboard mikrotik 750RB, PC desktop dan Laptop, serta kabel UTP straight secukupnya. Langkahlangkah konfigurasinya adalah sebagai berikut:
	- *a. Konfigurasi IP address PC Client*

Winbox adalah Tool yang berfungsi untuk meremote Mikrotik dari PC client. Sebelum kita mendownload Winbox dari perangkat Mikrotik, terlebih dahulu kita setting IP address pada PC kita agar satu jaringan (Net ID) dengan IP address Mikrotik, sehingga PC kita mengakses Mikrotik melalui browser. Untuk setting IP address PC kita yang sudah terhubung ke Mikrotik melalui melalui kabel UTP adalah dengan cara:

klik tombol **Start >> Control Panel >> Network and Internet >> Network and Sharing Center >> Change adapter settings**. Maka akan ditampilkan window berikut:

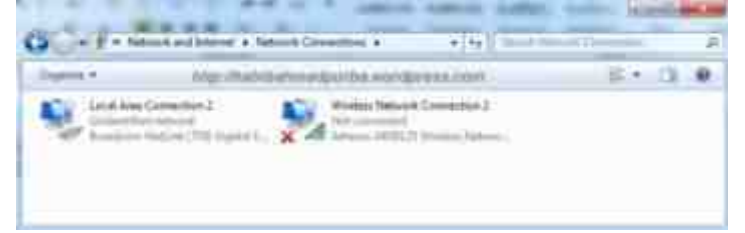

Gambar 4.1 Tampilan Nerwork Adapter

Selanjutnya klik kanan pada interface **Local Area Connection >> Properties >> Internet Protocol Version 4 (TCP/IPv4) >> Obtain an IP address automatically >> Obtain DNS server address automatically >> OK >> OK**.

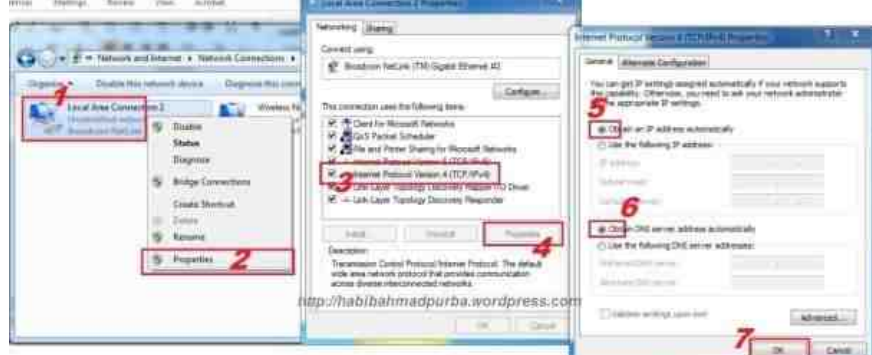

Gambar 4.2 Setting IP Address

Setelah IP address komputer kita disetting menjadi Obtain, selanjutnya kita cek interface LAN card apakah sudah memperoleh IP address dhcp dari Mikrotik. Karena secara default, Mikrotik terset pada mode dhcp server, sehingga akan memberikan IP dhcp pada PC yang tersambung dengannya. Untuk pengecekan status IP dhcp pada PC, langkah-langkahnya adalah:

Klik kanan pada interface **Local Area Connection >> Status >> Details…**. Perhatikan Ipv4 Address dan Ipv4 Default Gateway. Pada tampilan di sini, IP address dhcp yang diberikan Mikrotik adalah 192.168.88.252. IP address yang diberikan Mikrotik pada PC anda mungkin berbeda. Sedangkan pada IP Default Gateway yang diberikan Mikrotik adalah 192.168.88.1. Alamat ini merupakan IP address default dari Mikrotik, sehingga jika akan mengakses Mikrotik tanpa menggunakan tool Winbox, maka gunakanlah IP default ini. Setelah mengetahui IP address komputer dan IP address Mikrotik, selanjutnya klik **Close >> Close** untuk menutup window IP address komputer kita.

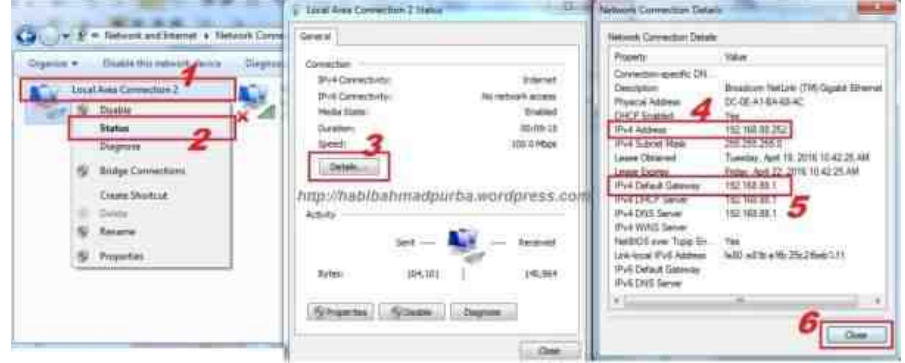

Gambar 4.3 IP Address PC

### *b. Download Tool Winbox dari Mikrotik*

.

Selanjutnya kita akses mikrotik melalui alamat IP defaultnya yaitu 192.168.88.1 dengan menggunakan browser Chrome.

- Pada address bar, ketikkan **192.168.88.1** yang merupakan alamat default Mikrotik >> **Enter**.
- Pada tampilan Webfig Mikrotik, pilih menu klik **Winbox**, sehingga muncul konfirmasi download tool Winbox.
- Setelah Winbox selesai didownload, bukalah dengan memilih **Open**.
- Untuk selanjutnya, jika kita akan mengakses Mikrotik, gunakanlah selalu tool Winbox ini dengan cara double klik pada tool Winbox tersebut.

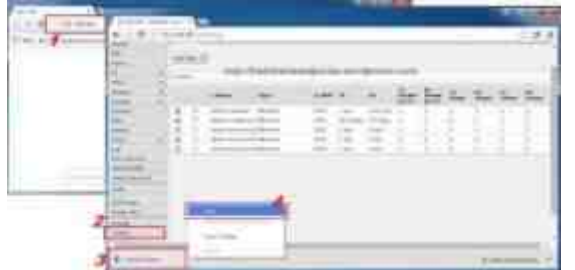

Gambar 4.4 Download Winbox

- Saat Winbox dijalankan, maka akan tampil windownya seperti berikut.

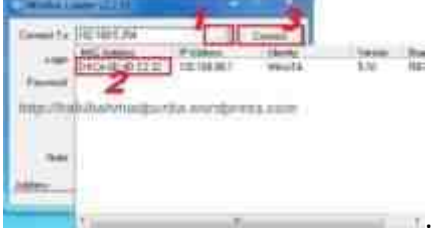

Gambar 4.5 Tampilan Awal Winbox

- Sebelum tampil menu utama Mikrotik, terlebih dahulu tampil window konfigurasi

default Mikrotik. Karena kita akan mengkonfigurasi ulang Mikrotik tanpa menyertakan konfigurasi defaultnya, maka kita akan menghapus konfigurasi defaultnya, dengan cara klik pada tombol **Remove Configuration**.

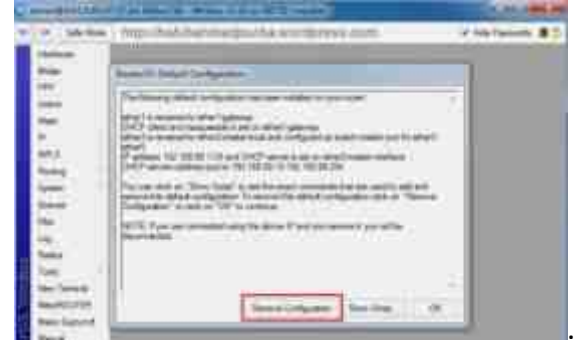

Gambar 4.6 Reset Default Winbox

### *c. Konfigurasi Interface*

Untuk memulai konfigurasi mikrotik, maka terlebih dahulu kita setting nama interface pada Mikrotik. Tujuan untuk mensetting nama interface semata-mata hanya untuk memudahkan dalam mengidentifikasi interface Mikrotik kita sehingga tidak salah dalam memberikan IP address nantinya. Untuk mensetting nama interface, langkah-langkahnya adalah:

- klik menu **Interface >>** doule klik **ether1 >>** lalu tambahkan kata "**-Internet**" (tanpa tanda petik) **>> Apply >> OK**. Maka nama interface *ether1* akan berubah menjadi *ether1-Internet*. Lakukan cara yang sama pada ether2.

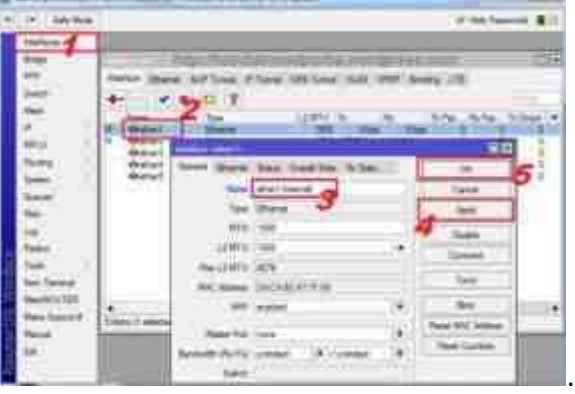

Gambar 4.7 Konfigurasi interface

Double klik **ether2 >>** lalu tambahkan kata "**-Lokal**" (tanpa tanda petik) **>> Apply >> OK**. Maka nama interface *ether2* akan berubah menjadi *ether1-Lokal*. Jika konfigurasi interface telah selesai, silahkan ditutup window *Interface List* agar tampilan area kerja Mikrotik kembali kosong.

*d. Konfigurasi IP address*

Pada konfigurasi ini, IP address dari Internet yaitu 192.168.4.100/24 akan diberikan pada interface ether1, sedangkan IP address untuk jaringan lokal yaitu 20.20.100.1/24 akan diberikan pada interface ether2. Langkah-langkah untuk memberikan IP address pada interface Mikrotik adalah:

- Klik menu **IP >> Address >> Add (**tanda **+) >>** ketik **192.168.4.100/24** pada kolom **Address** (angka /24 menunjukkan IP address ini disubnet dengan 255.255.255.0 atau kelas C) **>>** pilih **ether1-Internet** pada kolom **Interface >> Apply >> OK**. Maka IP address 192.168.4.100/24 sudah diset pada interface ether1Internet.

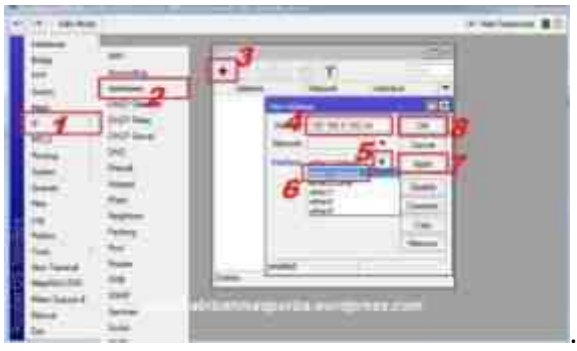

Gambar 4.8 Konfigurasi IP Address

- Dengan cara yang sama, konfigurasi IP address 20.100.1/24 untuk diberikan pada interface ether2-Lokal. Klik **Add** tanda **+**) **>>** ketik **20.20.100.1/24** pada kolom **Address** (*angka /24 menunjukkan bahwa IP address ini disubnet dengan 255.255.255.0 atau kelas C*) **>>** pilih **ether2-Lokal** pada kolom **Interface >> Apply >> OK**. Maka IP address 20.20.100.1/24 sudah diset pada interface ether2-Lokal.
- Dari tampilan *Address List*, pastikan tampilan IP address pada masing masing interface telah sesuai. Jika telah sesuai, bersihkan kembali area kerja Mikrotik dengan menutup window *Address List*.

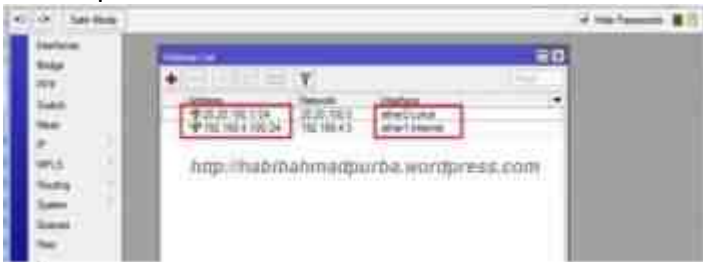

Gambar 4.9 List Address interface

*e. Konfigurasi IP Routes atau Gateway ke internet*

Konfigurasi IP routes di sini berfungsi agar semua IP address lokal mengarah pada gerbang atau gateway yang sama yaitu di modem atau perangkat router lain yang posisinya berada di atas Mikrotik kita. IP gateway kita berasal dari modem yaitu 192.168.4.254. Untuk mengkonfigurasi IP routes ini, caranya adalah:

- Klik menu **IP >> Routes >> Add (**tanda **+) >>** ketik "**192.168.4.254**" (tanpa tanda petik) pada kolom **Gateway >> Apply >> OK**.

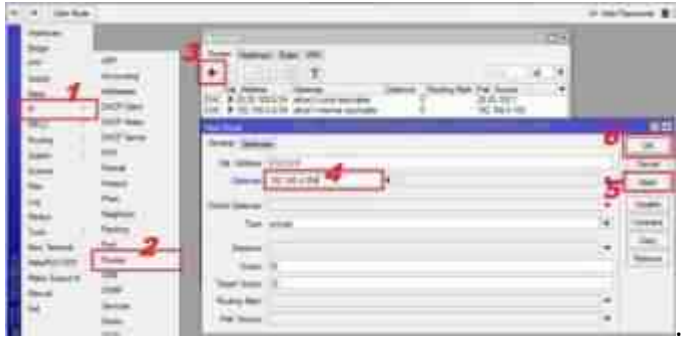

Gambar 4.10 Konfigurasi IP Route

- Setelah IP routes dikonfigurasi, pastikan seperti tampilan *Route List* berikut, dimana IP gateway 192.168.4.254 reachable ke ether1-Internet. Artinya bahwa IP gateway ini telah tersambung dan sesuai dengan IP gateway yang ada di modem. Jika telah

sesuai, bersihkan kembali area kerja Mikrotik dengan menutup window *Route List*.

*f. Konfigurasi IP DNS atau Servers*

IP DNS di sini berfungsi sebagai perwakilan IP lokal dalam mengakses internet ke jaringan publik. Artinya, jika jaringan lokal kita ingin mendapatkan akses ke jaringan internet, maka jaringan kita harus mendapatkan IP DNS yang diperoleh dari perusahaan penyedia internet (ISP). IP DNS kita ada dua buah yaitu 192.168.4.254 dan 202.52.229.10. Pada jaringan ini, IP DNS 192.168.4.254 merupakan IP gateway yang diset sebagai IP DNS. Untuk mengkonfigurasi IP DNS atau IP servers pada Mikrotik, caranya:

- Klik menu **IP >> DNS >>** ketik **192.168.4.254** pada kolok **Servers >>** klik **panah bawah** untuk menambah kolom Servers >> ketik **202.51.229.10** pada kolom **Servers >> Apply >> OK**.

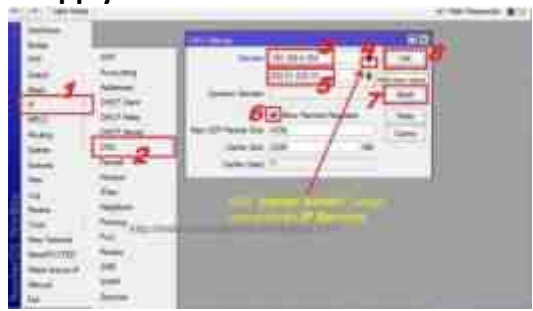

Gambar 4.11 Konfigurasi interface

### *g. Konfigurasi IP Firewall Nat*

Konfigurasi IP Firewall Nat dibuat untuk memberikan izin kepada seluruh IP lokal agar dapat mengakses jaringan publik atau internet. Dalam konfigurasi firewall nat ini, pengaturan utama adalah *Chain* diset pada *srcnat*, *Out. Interface* diset pada *ether1- Internet*, dan *Action* diset pada *Masquerade*. Langkah konfigurasinya adalah:

- Klik menu **IP >> Firewall >>** pilih tab **NAT >> Add** (tanda **+**) >> tab **General >>** pada kolom **Chain** pilih **srcnat >>** pada kolom **Out. Interface** pilih **ether1-Internet >>** tab **Action >>** pada kolom **Action** pilih **masquerade >> Apply >> OK**.

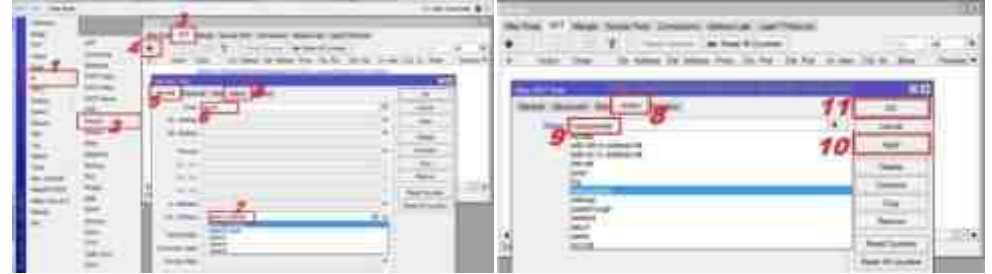

Gambar 4.12 Konfigurasi *IP Firewall NAT*

Setelah selesai konfigurasi IP Firewall Nat, maka hasilnya seperti tampilan firewall berikut. Jika telah sesuai, bersihkan kembali area kerja Mikrotik dengan menutup window *Firewall*.

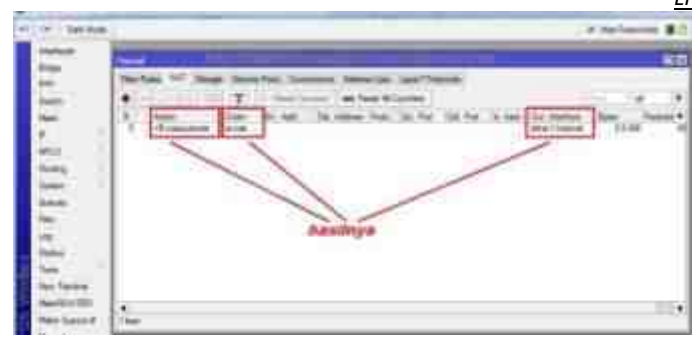

Gambar 4.13 Hasil Akhir Konfigurasi IP Firewall NAT

### **5. Pengujian hasil konfigurasi** *Internet Gateway / Network Address Translation***(NAT)**

*a. Pengujian Koneksi ke Internet*

Setelah selesai semua konfigurasi Mikrotik, selanjutnya kita tes hasilnya dengan melakukan pengujian koneksi ke Internet menggunakan perintah *ping*. Caranya,

- Klik menu New Terminal. Pada tampilan Command Line Interface (CLI), ketikkan *ping [www.google.com](http://www.google.com/)* untuk menguji koneksi Mikrotik kita ke [www.google.com.](http://www.google.com/)
- Jika tampilannya seperti window berikut, berarti konfigurasi Mikrotik sudah berjalan dengan baik. Tekan tombol **Ctrl + c** pada keyboard untuk menghentikan proses ping pada Mikrotik.

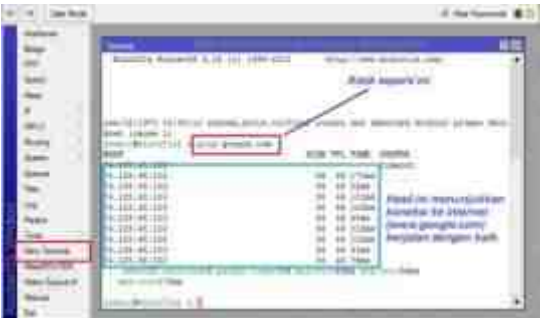

Gambar 5.1 Pengujian Koneksi Internet

### *b. Konfigurasi IP address PC Client LAN*

Pada pengujian di atas, koneksi yang terjadi adalah koneksi dari Mikrotik ke internet, sementara koneksi dari PC client belum berfungsi, karena IP address PC client belum disetting sesuai IP address interface ether2 Mikrotik. Maka selanjutnya agar PC client dapat terkoneksi ke internet, maka kita setting IP addressnya.

Dari PC client, klik tombol Start >> Control Panel >> Network and Internet >> **Network and Sharing Center >> Change adapter settings**. Maka akan ditampilkan window berikut:

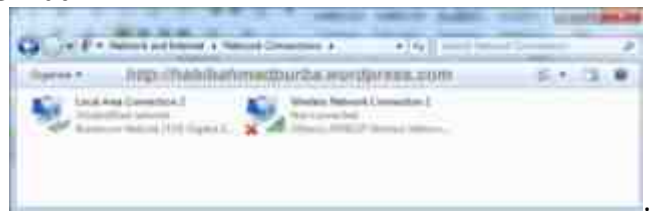

Gambar 5.2 Konfigurasi IP Client LAN

- Selanjutnya klik kanan pada interface **Local Area Connection >> Properties >> Internet Protocol Version 4 (TCP/IPv4) >> Use the following IP address >>** selanjutnya isikan IP address seperti gambar di bawah **>> Use the following DNS servers address >>** Isi kembali IP DNS seperti gambar di bawah **>> OK >> Close**.

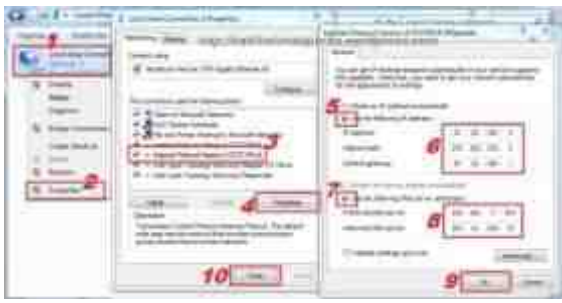

Gambar 5.3 Pemberian IP Address PC LAN

*c. Pengujian Koneksi Internet dari PC Client*

Setelah selesai konfigurasi IP address pada PC client, selanjutnya uji koneksi ke internet dari PC client. Caranya, dari

- Klik tombol **Start >>** ketik "**cmd**" (tanpa tanda petik) **>> Enter**. Atau cara lain, tekan tombol **Windows + R** secara bersamaan, **>>** "**cmd**" (tanpa tanda petik) **>> Enter**.
- Pada tambilan  $C > (C \text{ prompt})$ , ketikkan "ping [google.com](http://www.google.com/)" (tanpat tanda petik), lalu **Enter**. Jika tampilan seperti window berikut, berarti koneksi ke internet dari PC client telah berjalan dengan baik.

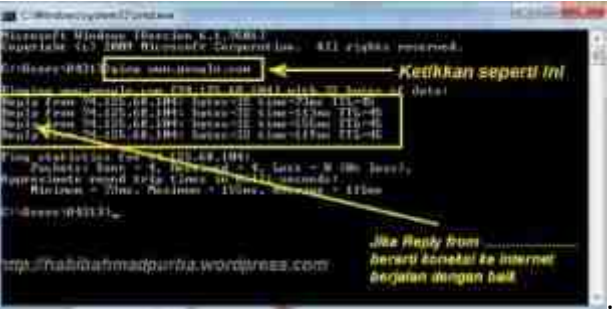

Gambar 5.4 Pengujian koneksi internet dengan CMD

Pengujian lainnya dapat dilakukan dengan membuka browser, seperti Chrome, Mozilla Firefoz, Internet Explore, dan sebagainya. Jika sudah bisa browsing ke alamat website, berarti konfigurasi Mikrotik dan PC kita sudah berjalan dengan benar.

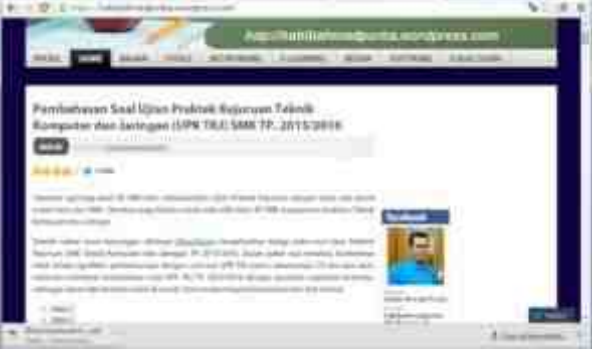

Gambar 5.4 Pengujian Koneksi Internet Dengan Browser Chrome

### **C. Penutup**

.

- *1. Rangkuman*
	- 1. Gateway atau gerbang jaringan merupakan perangkat yang digunakan untuk saling menghubungkan antar jaringan computer.
	- 2. NAT (Network Address Translation) adalah sebuah proses pemetaan alamat IP dimana perangkat jaringan komputer akan memberikan alamat IP public ke perangkat jaringan

local sehingga banyak IP private yang dapat mengakses IP public.

- 3. NAT (Network Address Translation) pada jaringan komputer berfungsi sebagai translasi alamat IP public ke alamat IP private atau sebaliknya sehingga dengan adanya NAT ini setiap komputer pada jaringan LAN dapat mengakses internet dengan mudah.
- 4. Prinsip Kerja NAT: adalah mengetahui bahwa hanya perangkat (router, firewall atau PC) yang terhubung langsung ke internet yang dapat melakukan NAT. Perangkat NAT tersebut akan mentranslasikan suatu alamat IP private ke alamat IP public ketika suatu client ingin melakukan komunikasi melalui jaringan internet dan sebaliknya, ketika suatu host yang berada di jaringan internet ingin berkomunikasi dengan host jaringan internal, maka perangkat NAT tersebut akan mentranslasikan paket yang awalnya masih berupa alamat IP public menjadi alamat IP private client yang telah dipetakan pada pool NAT
- 5. Jenis NAT
	- a. Static NAT (SNAT)
	- b. Dynamic NAT (DNAT)
	- c. NAT Overload/Port Address Translation (PAT)
- 6. Prosedur dan teknik konfigurasi *Internet Gateway / Network Address Translation* (NAT)
	- a. Konfigurasi IP address PC Client
	- b. Download Tool Winbox dari Mikrotik
	- c. Konfigurasi Interface
	- d. Konfigurasi IP address
	- e. Konfigurasi IP Routes atau Gateway ke internet
	- f. Konfigurasi IP DNS atau Server
	- g. Konfigurasi IP Firewall Nat
- 7. Pengujian hasil konfigurasi *Internet Gateway / Network Address Translation*(NAT)
	- a. Pengujian Koneksi ke Internet
	- b. Konfigurasi IP address PC Client LAN
	- c. Pengujian Koneksi Internet dari PC Client
- *2. Tes Formatif*
	- 1. Sebuah proses pemetaan alamat IP dimana perangkat jaringan komputer akan memberikan alamat IP public ke perangkat jaringan local sehingga banyak IP private yang dapat mengakses IP public. Fungsi perangkat jaringan tersebut dalam menggandakan IP privat sehingga perangkat-perangkat yang ada dibelakang bisa mengakses jaringan internet adalah proses dari….
		- A. **NAT**
		- B. TCP/IP
		- C. Gateway
		- D. Router
		- E. Bridge
	- 2. Perhatikan daftar kelebihan dan kekurangan NAT berikut :
		- 1) Dapat mengurangi ada nya duplikasi ip address pada jaringan
		- 2) Akan menghindari pengalamatan ulang pada saat jaringat tersebut berubah
		- 3) Dapat menghilangkan kemampuan untuk melacak data karna data tersebut akan melewati firewall
		- 4) Dapat menghemat ip legal yang diberikan ISP
		- 5) Dapat neningkatkan fleksibelitas untuk koneksi jaringan internet

Dari daftar diatas. Kekurangan NAT terdapat pada nomor…

- A. Nomor 1.
- B. Nomor 2
- C. **Nomor 3**
- D. Nomor 4.
- E. Nomor 5
- 3. Jika alamat (ip address) interface yang akan dijadikan gateway adalah 192.168.20.5 dengan subnet mask 255.255.255.224 maka script IP Address yang benar untuk source adalah...
	- A. –s 192.168.20.5/224
	- B. –s 192.168.20.5/27
	- C. –s 192.168.20.0/224
	- **D. –s 192.168.20.0/27**
	- E. –s 192.168.20.0/255.255.255.224
- 4. Perhatikan langkah-langkah konfigurasi NAT pada Debian berikut ini:
	- *1)* Masuk ke file rc.local untuk merubah nat secara permanen dengan mengetikkan script berikut: *iptables t nat A POSTROUTING o eth0 j MASQUERADE*
	- 2) Lakukan konfigurasi nat pada file sysctl.conf dan aktifkan ip-forward dengan menghilangkan tanda pagar (#)
	- 3) Cek apakah konfigurasi nat sudah aktif atau belum # iptables –t nat -nL
	- 4) Lakukan restart konfigurasi dengan perintah: # /etc/init.d/rc.local start
	- 5) Pastikan di layar tampilan tidak terdapat pesan error
	- 6) Masuk ke /proc/sys/net/ipv4/ip\_fordward, dan ganti angka 0 menjadi 1 agar dapat mengaktifkan Routing NAT nya.

Urutan langkah konfigurasi yang benar adalah...

- A. **2 – 6 – 1 – 4 – 3 – 5**
- B.  $2 1 6 4 3 5$
- $C. 2 1 2 3 4 5$
- D.  $1 3 2 4 3 5$
- E.  $1 2 3 4 5 3$
- 5. Setelah mengkonfigurasi NAT pada rc.local dengan benar dan menyambungkan client pada komputer debian server secara fisik, client masih tidak dapat mengakses jaringan publik dan internet. Permasalahan yang bisa dirumuskan adalah...
	- A. Jaringan private belum dikonfigurasi
	- B. Protokol jaringan client dan server berbeda
	- C. Pengalamatan jaringan private belum DHCP
	- D. Konfigurasi DNS server belum benar.
	- E. **Ip forwarding ke jaringan private belum diaktifkan**
- 6. Perhatikan Langkah konfigurasi berikut:
	- 1. klik tombol **Start >> Control Panel >> Network and Internet >> Network and Sharing Center >> Change adapter setting**
	- 2. klik tombol **Start >> Network and Internet >> Control Panel >> Network and Sharing Center >> Change adapter setting**
	- 3. klik tombol **Start >> >> Network and Sharing Center Control Panel >> Network and Internet >> Change adapter settings**
	- 4. klik tombol **Start >> Change adapter settings >> Control Panel >> Network and Internet >> Network and Sharing Center**
- 5. klik tombol **Start >> Network and Internet >> Network and Sharing Center >> Change adapter settings>> Control Panel**
- Dari daftar diatas, langkah konfigurasi IP address PC Client terdapat pada nomor…
	- A. **Nomor 1**
	- B. Nomor 2.
	- C. Nomor 3
	- D. Nomor 4.
	- E. Nomor 5
- 7. Perhatikan Langkah konfigurasi berikut:
	- Pada address bar, ketikkan **192.168.88.1** yang merupakan alamat default Mikrotik >> **Enter**.
	- Pada tampilan Webfig Mikrotik, pilih menu klik **Winbox**, sehingga muncul konfirmasi download tool Winbox.
	- Setelah Winbox selesai didownload, bukalah dengan memilih **Open**.
	- Untuk selanjutnya, jika kita akan mengakses Mikrotik, gunakanlah selalu tool Winbox ini dengan cara double klik pada tool Winbox tersebut.

Dari daftar diatas, merupakan ….

- A. Konfigurasi Gateway Mikrotik
- B. **Download Winbox Mikrotik**
- C. Reset Mikrotik
- D. Konfigurassi IP Addresss Mikrotik
- E. Pengujian Konfigurasi Mikrotik
- 8. Konfigurasi IP routes berfungsi agar semua IP address lokal mengarah pada gerbang atau gateway yang sama yaitu di modem atau perangkat router lain yang posisinya berada di atas Mikrotik kita. IP gateway yang berasal dari modem yaitu 192.168.4.254. Untuk mengkonfigurasi IP routes ini adalah..
	- A. **klik menu IP >> Routes >> Add (tanda +) >> ketik "192.168.4.254" (tanpa tanda petik) pada kolom Gateway >> Apply >> OK**
	- B. klik menu IP >> DNS >> ketik 192.168.4.254 pada kolok Servers >> klik panah bawah untuk menambah kolom Servers >> ketik 202.51.229.10 pada kolom Servers >> Apply >> OK
	- C. klik menu IP >> Firewall >> pilih tab NAT >> Add (tanda +) >> tab General >> pada kolom Chain pilih srcnat >> pada kolom Out. Interface pilih ether1-Internet >> tab Action >> pada kolom Action pilih masquerade >> Apply >> OK.
	- D. Klik menu New Terminal. Pada tampilan Command Line Interface (CLI), ketikkan *ping [www.google.com](http://www.google.com/)* untuk menguji koneksi Mikrotik kita ke [www.google.com.](http://www.google.com/)
	- E. Dari PC client, klik tombol Start >> Control Panel >> Network and Internet >> Network and Sharing Center >> Change adapter settings.
- 9. Setelah selesai semua konfigurasi Mikrotik, selanjutnya adalah menguji hasil konfigurasi dengan melakukan pengujian koneksi ke Internet menggunakan perintah *ping pada menu New Terminal.* Langkah untuk menguji hasil konfigurasi ini adalah…
	- A. klik menu IP >> Routes >> Add (tanda +) >> ketik "192.168.4.254" (tanpa tanda petik) pada kolom Gateway >> Apply >> OK
	- B. klik menu IP >> DNS >> ketik 192.168.4.254 pada kolok Servers >> klik panah bawah untuk menambah kolom Servers >> ketik 202.51.229.10 pada kolom Servers >> Apply >> OK
- C. klik menu IP >> Firewall >> pilih tab NAT >> Add (tanda +) >> tab General >> pada kolom Chain pilih srcnat >> pada kolom Out. Interface pilih ether1-Internet >> tab Action >> pada kolom Action pilih masquerade >> Apply >> OK.
- D. **Klik menu New Terminal. Pada tampilan Command Line Interface (CLI), ketikkan** *ping [www.google.com](http://www.google.com/)* **untuk menguji koneksi Mikrotik kita ke [www.google.com.](http://www.google.com/)**
- E. Dari PC client, klik tombol Start >> Control Panel >> Network and Internet >> Network and Sharing Center >> Change adapter settings.
- 10. Perhatikan gambar berikut:

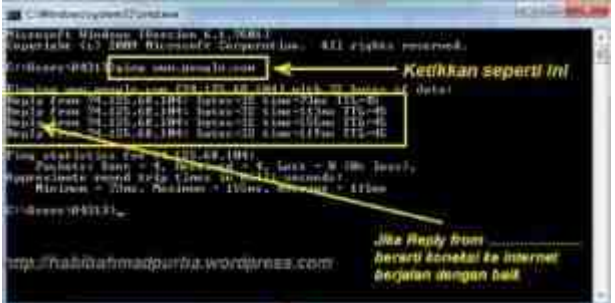

Dari tampilan CMD diatas, pernyataan berikut yang benar adalah…

- A. Sambungan dari internet ke Router OK, Internet ke Client error
- B. Sambungan dari internet ke Router error, Internet ke Client OK
- C. Sambungan dari internet ke Router error, Internet ke Client error
- **D. Sambungan dari internet ke Router OK, Internet ke Client OK**
- E. A,B,C,D salah semua

### **Daftar Pustaka**

- 1. Patwiyanto, 2018. *Teknologi Jaringan Berbasis Luas (WAN) SMK/MAK Kelas XI*. Yogyakarta: Penerbit Andi..
- 2. Misinem Misinem, Gerry Praja Mukti [Vol 3 No 1 \(2021\): Jurnal Bina Komputer](http://journal.binadarma.ac.id/index.php/binakomputer/issue/view/143), *ANALISIS KUALITAS JARINGAN NIRKABEL DENGAN METODE QUALITY OF SERVICE (Studi Kasus : BAPEDA PROVINSI SUMATERA SELATAN ),* Universitas Bina Darma, Jl. A. Yani No. 12, Palembang 30624, Indonesia link : <http://journal.binadarma.ac.id/index.php/binakomputer/article/view/1220/659>
- 3. Video Youtube: konsep dan teknologi jaringan nirkabel, link : <https://www.youtube.com/watch?v=q7tLbxIGGUc&t=54s>
- 4. Video Youtube: konfigurasi jaringan nirkabel, link: <https://www.youtube.com/watch?v=8a01w6ErWMU&t=23s>

Kunci Jawaban Test Formatif

- 1. A
- 2. C
- 3. D
- 4. A
- 5. E
- 6. A
- 7. B
- 8. A
- 9. D
- 10. D

Nama : Sujarwoko Kelas : *TIK , A, Angkatan 3 Tahun 2021 LPPT: Universitas Sebelas Maret*

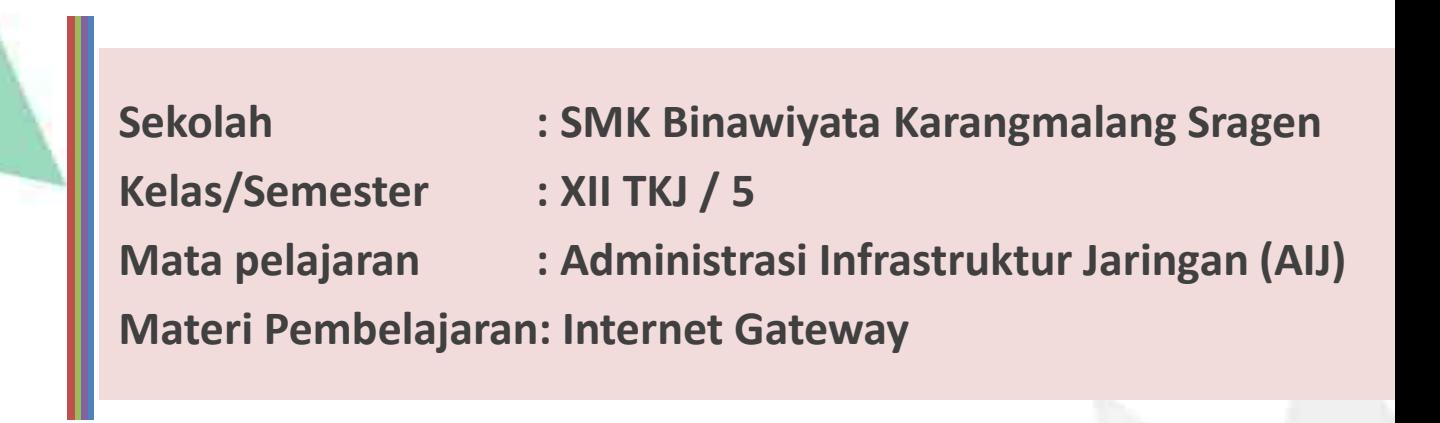

**Materi:** 

### *Internet gateway (NAT)*

**Prosedur dan langkah konfigurasi** *internet gateway (NAT)* **Pengujian Hasil konfigurasi** *internet gateway (NAT)*

### **Kompetensi Dasar**

- 3.8 Mengevaluasi internet gateway
- 4.8 Mengkonfigurasi internet gateway

### **Indikator Pencapaian Kompetensi**

- 3.8.1 Menentukan prasyarat internet gateway (NAT)
- 3.8.2 Menganalisis jenis internet gateway (NAT)
- 3.8.3 Memilin cara konfigurasi internet gateway (NAT)
- 4.8.1 Melakukan konfigurasi internet gateway (NAT)
- 4.8.2 Menguji hasil konfigurasi internet gateway (NAT)

### **Tujuan Pembelajaran**

- Peserta didik (A) dapat m**enentukan** prasyarat internet gateway (NAT) (B) setelah membaca Power point dan melihat literatur internet gateway (NAT) (C) dengan mandiri (D)
- Peserta didik (A) mampu m**enganalisis** jenis internet gateway (NAT) (B) melalui tayangan video internet gateway (NAT) (C) dengan mandiri (D)
- Peserta didik (A) mampu **memilih** prosedur dan teknik konfigurasi internet gateway (NAT) (B) melalui tayangan video internet gateway (NAT) (C) dengan tepat dan tanggung jawab (D) Peserta didik (A) mampu **mengkonfigurasi** internet gateway (NAT) (B) setelah berdiskusi tentang prosedur dan teknik konfigurasi internet gateway (NAT) (C) dengan percaya diri dan tanggung jawab (D)
- Peserta didik (A) mampu **menguji** hasil konfigurasi internet gateway (NAT) (B)setelah berdiskusi tentang menguji hasil konfigurasi internet gateway (NAT) (C) dengan percaya diri dan tanggung jawab (D)

*A= Audience; B= Behaviour; C= Condition; D= Degree*

### *Studi Kasus internet gateway (NAT)*

Untuk mendukung kebutuhan akses internet pada saat pembelajaran di lab 2 TKJ SMK Binawiyata (lab pemrograman)

 $\dots$  **Perlu dibangun sistem jaringan internet,** 

 Agar guru dan siswa dalam mengakses jaringan internet dapat berjalan dengan baik.

Dalam membangun sistem jaringan internet:

 $\triangleright$  Diperlukan internet gateway yang dikonfigurasi dengan cara yang benar dan efisien

## **Internet Gateway (NAT)**

- Gateway atau gerbang jaringan merupakan perangkat yang digunakan untuk saling menghubungkan antar jaringan computer
- $\sqrt{NAT}$  (Network Address Translation) adalah sebuah proses pemetaan alamat IP dimana perangkat jaringan komputer akan memberikan alamat IP public ke perangkat jaringan local sehingga banyak IP private yang dapat mengakses IP public.
- Dengan kata lain NAT akan mentranslasikan alamat IP sehingga IP address pada jaringan local dapat mengakses IP public pada jaringan WAN. NAT mentranslasikan alamat IP private untuk dapat mengakses alamat host diinternat dengan menggunakan alamat IP public pada jaringan tersebut. Tanpa hal tersebut(NAT) tidaka mungkin IP private pada jaringan local bisa mengakses internet.

### Keunggulan NAT

Akan menghindari pengalamatan ulang pada saat jaringat tersebut berubah Dapat menghemat ip legal yang diberikan ISP

Dapat mengurangi adanya duplikasi ip address pada jaringan

Dapat meningkatkan fleksibelitas untuk koneksi jaringan internet

### Kekurangan NAT

Dapat menghilangkan kemampuan untuk melacak data karna data tersebut akan melewati firewall

### **Prinsip dan Cara Kerja Internet Gateway (NAT)**

- $\checkmark$  Adalah mengetahui bahwa hanya perangkat (router, firewall atau PC) yang terhubung langsung ke internet yang dapat melakukan NAT.
- Perangkat NAT akan mentranslasikan suatu alamat IP private ke alamat IP public ketika suatu client ingin melakukan komunikasi melalui jaringan internet dan sebaliknya, ketika suatu host yang berada di jaringan internet ingin berkomunikasi dengan host jaringan internal, maka perangkat NAT tersebut akan mentranslasikan paket yang awalnya masih berupa alamat IP public menjadi alamat IP private client yang telah dipetakan pada pool NAT.

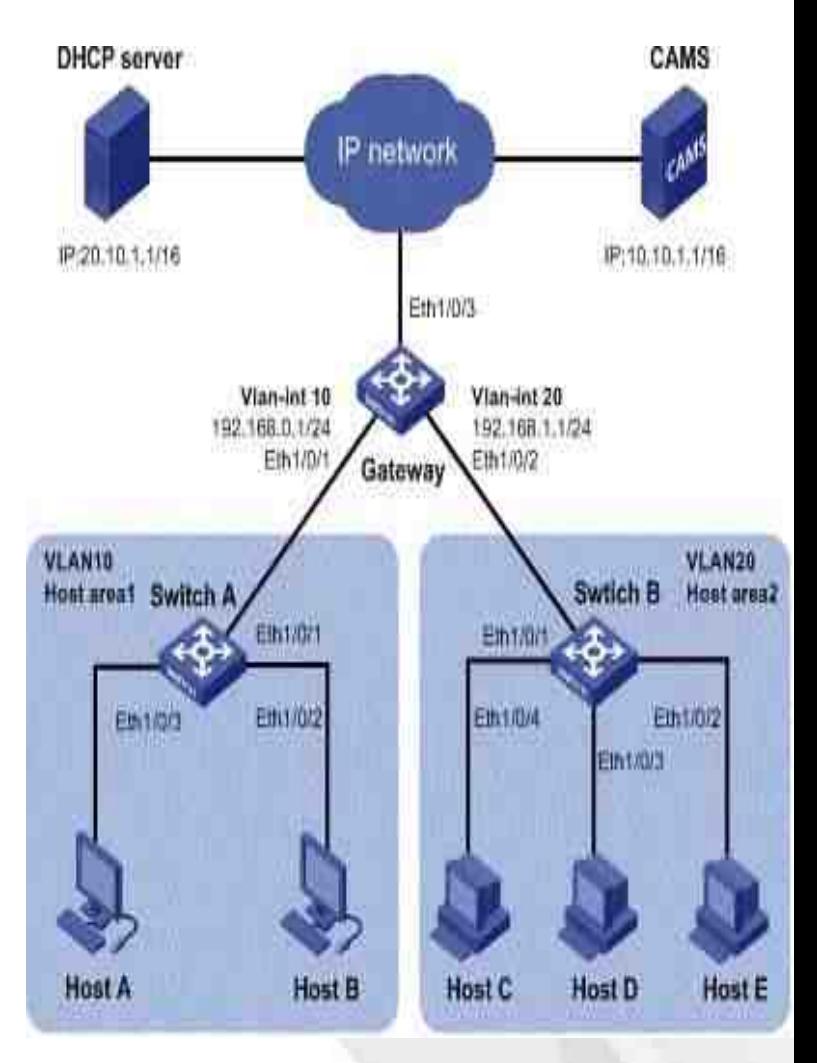

### **Jenis-jenis NAT (1)**

### Static NAT (SNAT)

- Static NAT digunakan untuk menerjemahkan 1 IP lokal ke 1 IP global ataupun sebaliknya, biasanya disebut one to one mapping.
- Misalnya di kantor ada FTP Server dengan IP 192.168.2.100 yang tentunya IP Address tersebut hanya bisa diakses dari LAN saja karena IP nya private. Tetapi bila kita berada di luar kantor ingin tetap bisa mengakses FTP Server tersebut, maka dibuatlah NAT Static dengan mengalokasikan suatu IP Public untuk FTP Server tersebut, misalnya IP 27.50.25.200

### Dynamic NAT (DNAT)

- NAT Dynamic digunakan untuk menerjemahkan beberapa IP lokal ke beberapa IP global ataupun sebaliknya.
- Proses penerjemahannya secara dynamic, jadi pada translasi IP nya tidak selalu sama seperti NAT Static. Ketidakefektifan pada NAT Dynamic adalah jumlah IP global yang dibutuhkan untuk mentranslasikan IP lokal harus sama (n to n mapping)

### **Jenis-jenis NAT (2)**

NAT Overload/Port Address Translation (PAT)

- Adalah suatu fitur dari sebuah jaringan perangkat yang menerjemahkan TCP atau UDP komunikasi yang dibuat antara host di jaringan pribadi dan host pada jaringan publik.
- Hal ini memungkinkan sebuah masyarakat tunggal alamat IP untuk digunakan oleh banyak host pada jaringan pribadi, yang biasanya Local Area Network atau LAN.

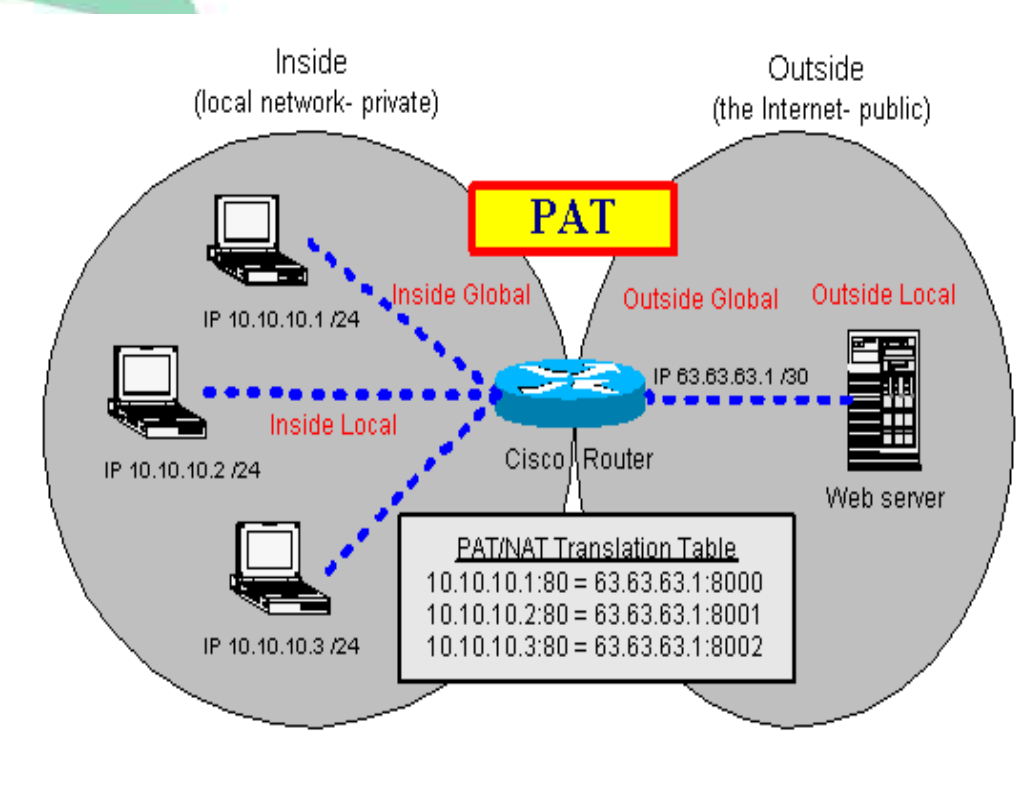

### **Prosedur dan teknik konfigurasi** *Internet Gateway (1)*

Perangkat yang digunakan adalah

- Routerboard mikrotik 750RB
- PC desktop dan Laptop
- Kabel UTP straight
- 1. Konfigurasi IP address PC Client
- Start >> Control Panel >> Network and Internet >> Network and Sharing Center >> Change adapter settings.
- $\checkmark$  Pada interface Local Area Connection >> Properties >> Internet Protocol Version 4 (TCP/IPv4) >> Obtain an IP address automatically >> Obtain DNS server address automatically >> OK .
- $\checkmark$  Local Area Connection >> Status >> Details...
- $\checkmark$  Gunakanlah IP default mikrotik untuk memberikan IP PC lient

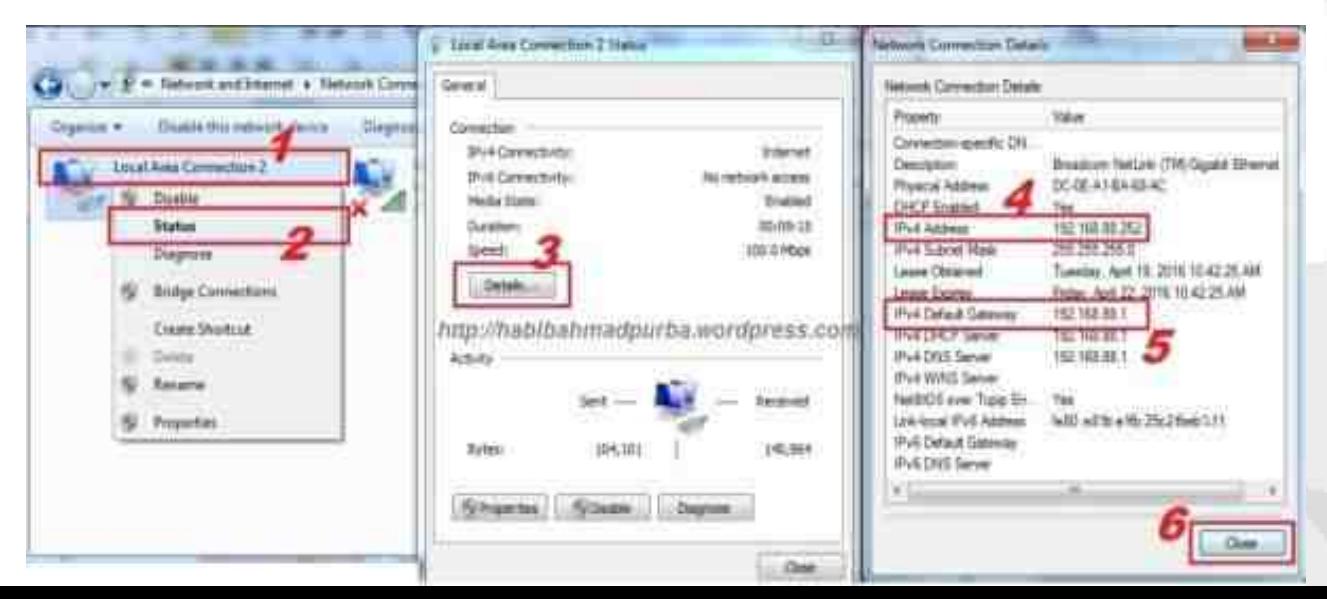

### **Prosedur dan teknik konfigurasi** *Internet Gateway (2)*

- 2. Download Tool Winbox dari Mikrotik
- Pada address bar, ketikkan **192.168.88.1** yang merupakan alamat default Mikrotik >> **Enter**.
- Pada tampilan Webfig Mikrotik, pilih menu **Winbox**
- $\checkmark$  Download tool Winbox.
- Bukalah dengan memilih **Open**.

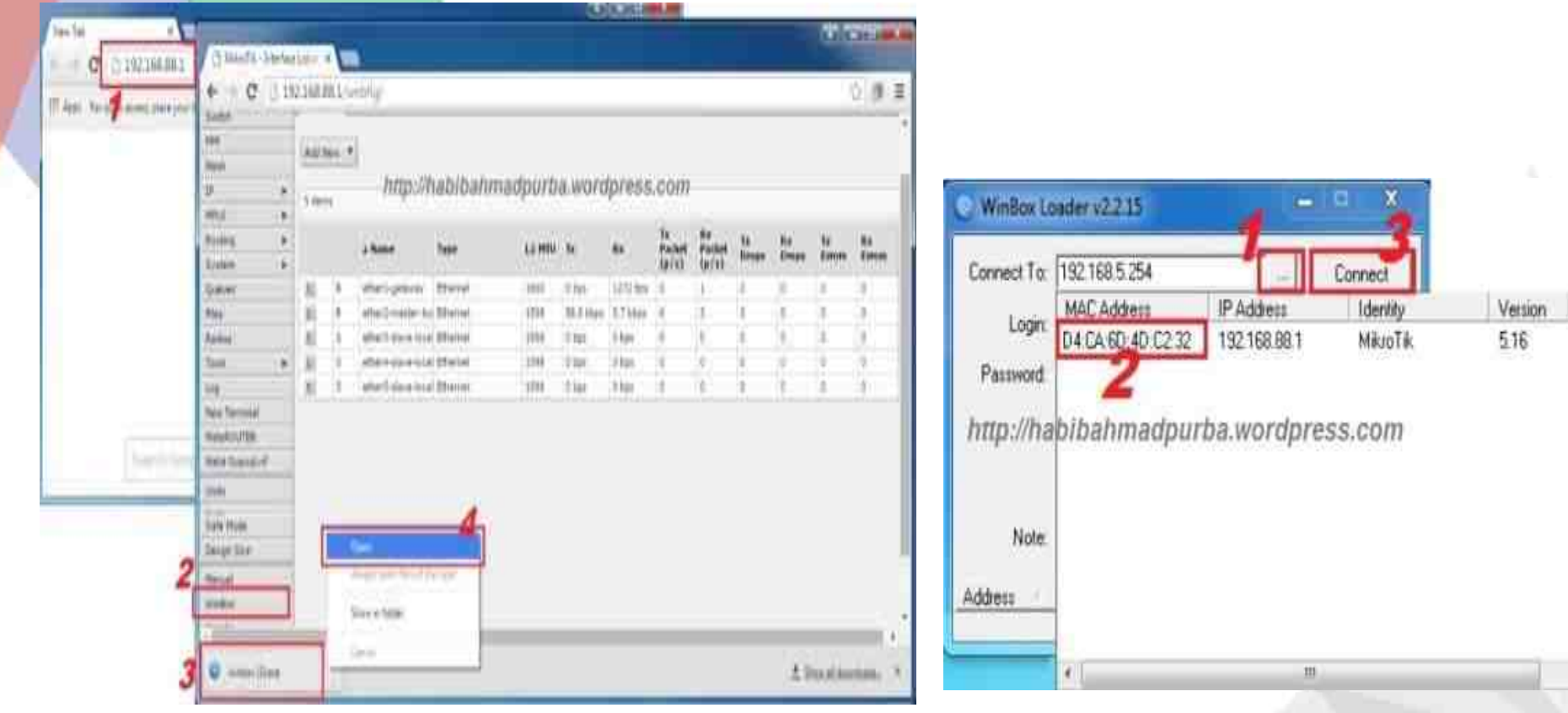

Boa

### **Prosedur dan teknik konfigurasi** *Internet Gateway (3)*

- 3 Konfigurasi Interface
- Klik menu **Interface >>** doule klik **ether1 >>**tambahkan kata "**-Internet**" (tanpa tanda petik) **>> Apply >> OK**. Maka nama interface *ether1* akan berubah menjadi *ether1-Internet*.
- Double klik **ether2 >>** tambahkan kata "**-Lokal**" (tanpa tanda petik) **>> Apply >> OK**. Maka nama interface *ether2* akan berubah menjadi *ether1-Lokal*.
- Silahkan ditutup window *Interface List* agar tampilan area kerja Mikrotik kembali kosong

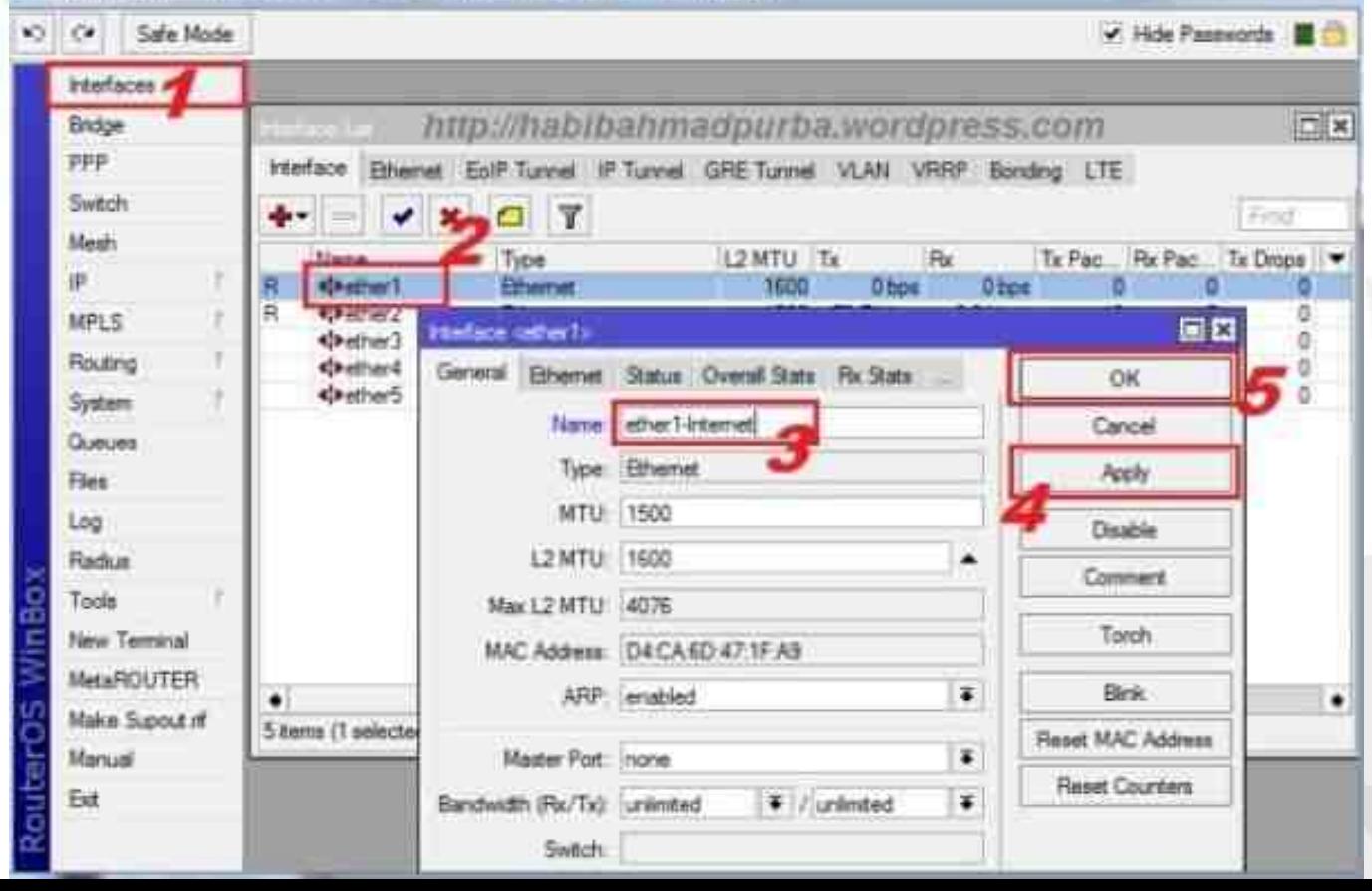

### **Prosedur dan teknik konfigurasi** *Internet Gateway (4)*

- 4. Konfigurasi IP address
- klik menu **IP >> Address >> Add (**tanda **+) >>** ketik **192.168.4.100/24** pada kolom **Address** (angka /24 menunjukkan IP address ini disubnet dengan 255.255.255.0 atau kelas C) **>>** pilih **ether1-Internet** pada kolom **Interface >> Apply >> OK**.
- Dengan cara yang sama, konfigurasi IP address 20.100.1/24 untuk diberikan pada interface ether2-Lokal. Klik **Add** tanda **+**) **>>** ketik **20.20.100.1/24** pada kolom **Address** (*angka /24 menunjukkan bahwa IP address ini disubnet dengan 255.255.255.0 atau kelas C*) **>>** pilih **ether2-Lokal** pada kolom **Interface >> Apply >> OK**.

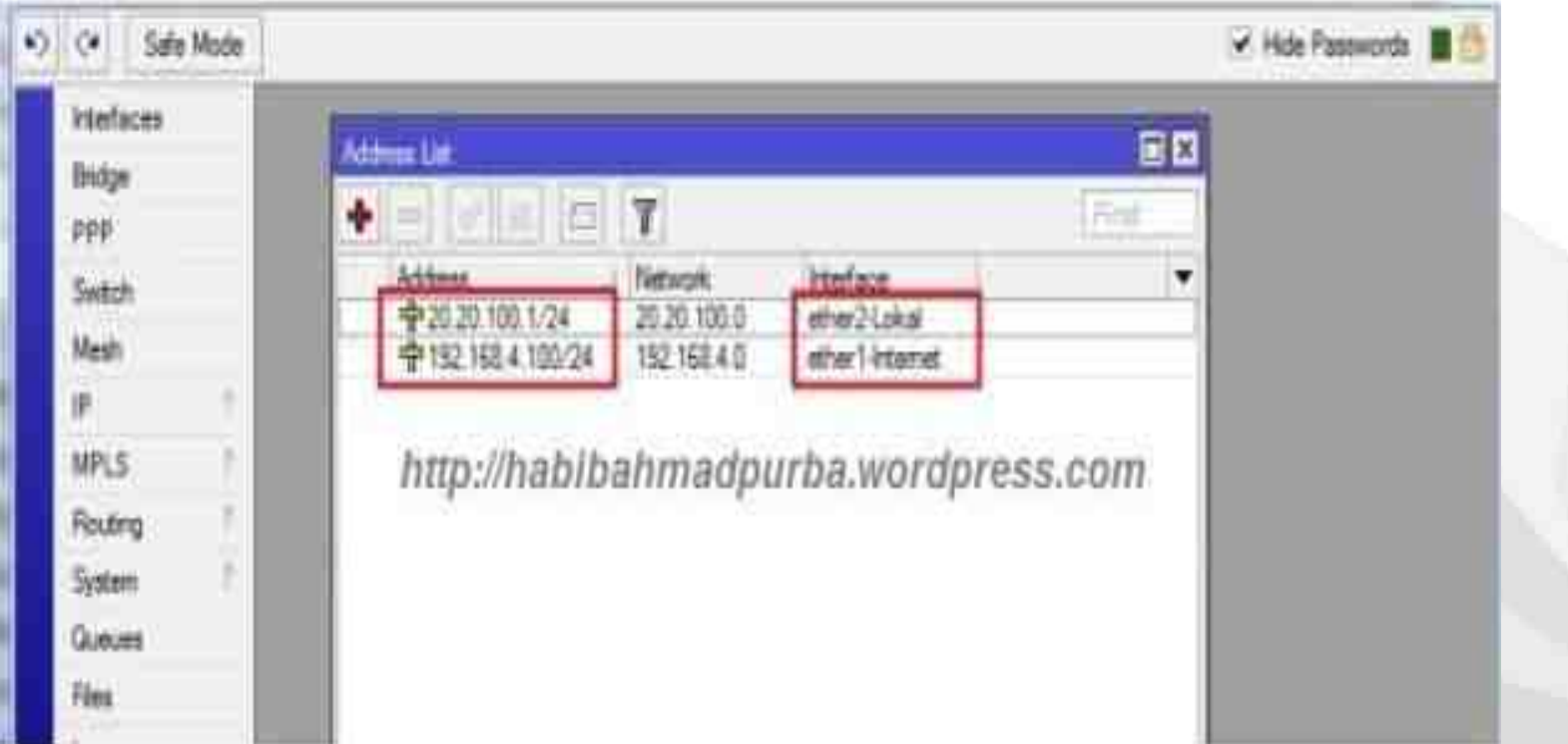

### **Prosedur dan teknik konfigurasi** *Internet Gateway (5)*

- 5. Konfigurasi IP Routes atau Gateway ke internet
- klik menu **IP >> Routes >> Add (**tanda **+) >>** ketik "**192.168.4.254**" (tanpa tanda petik) pada kolom **Gateway >> Apply >> OK**
- Setelah IP routes dikonfigurasi, pastikan seperti tampilan *Route List* berikut, dimana IP gateway 192.168.4.254 reachable ke ether1-Internet. Artinya bahwa IP gateway ini telah tersambung dan sesuai dengan IP gateway yang ada di modem.
	- Jika telah sesuai, bersihkan kembali area kerja Mikrotik dengan menutup window *Route List*

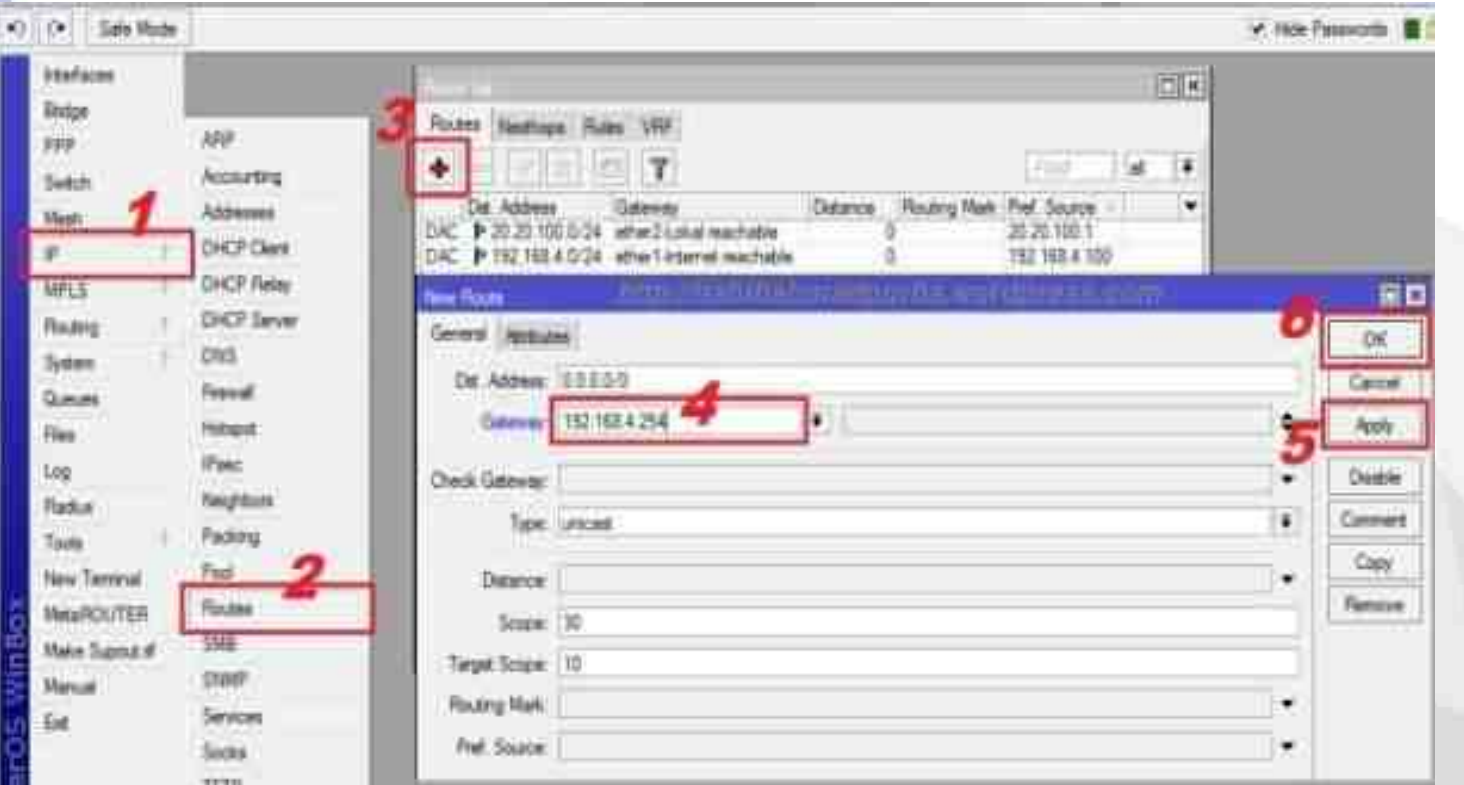

### **Prosedur dan teknik konfigurasi** *Internet Gateway (6)*

### 6. Konfigurasi IP DNS atau Servers

 klik menu **IP >> DNS >>** ketik **192.168.4.254** pada kolok **Servers >>** klik **panah bawah** untuk menambah kolom Servers >> ketik **202.51.229.10** pada kolom **Servers >> Apply >> OK**.

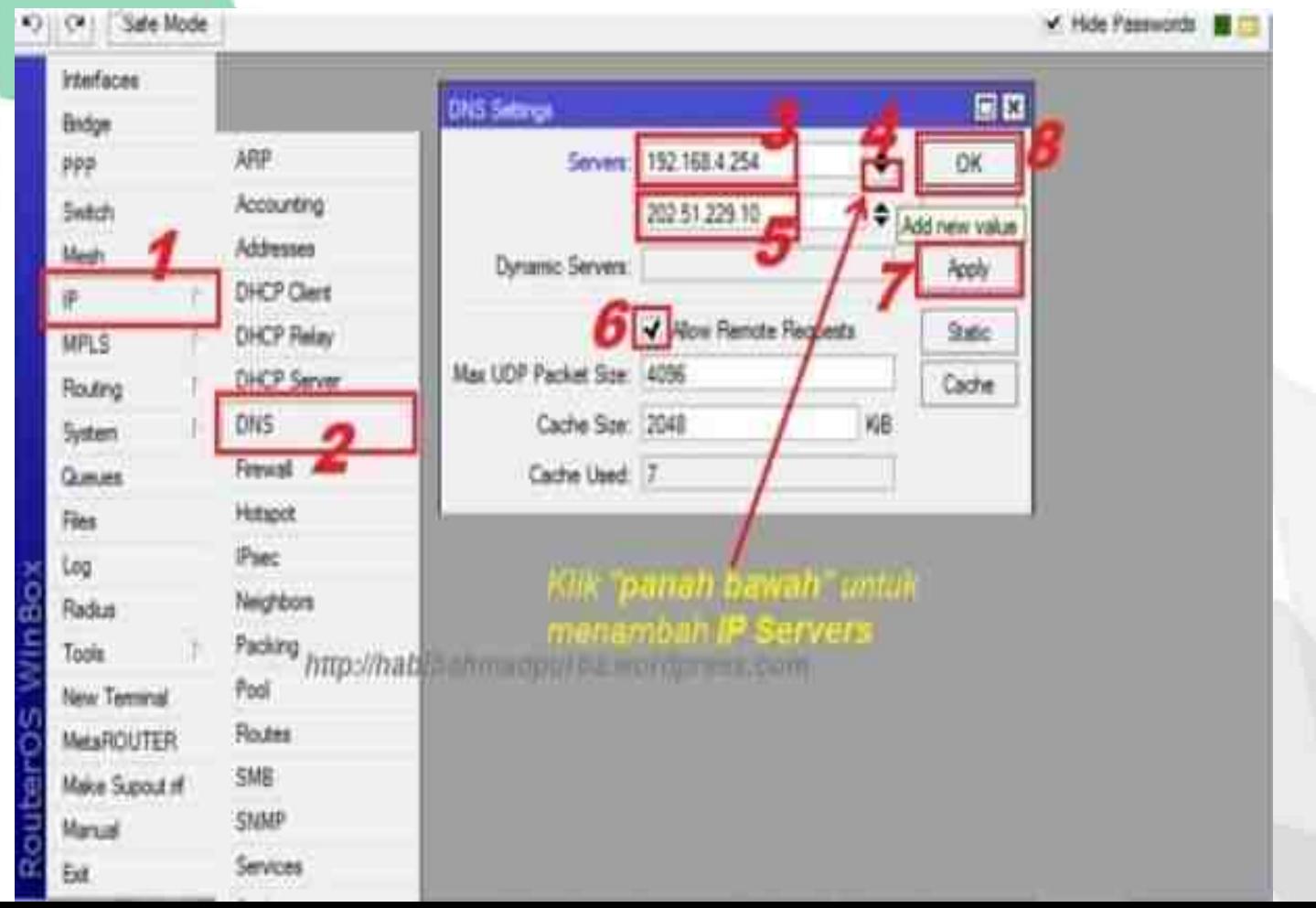

### **Prosedur dan teknik konfigurasi** *Internet Gateway (7)*

- 7. Konfigurasi IP Firewall Nat
- klik menu **IP >> Firewall >>** pilih tab **NAT >> Add** (tanda **+**) >> tab **General >>** pada kolom **Chain** pilih **srcnat >>** pada kolom **Out. Interface** pilih **ether1-Internet >>** tab **Action >>** pada kolom **Action** pilih **masquerade >> Apply >> OK**

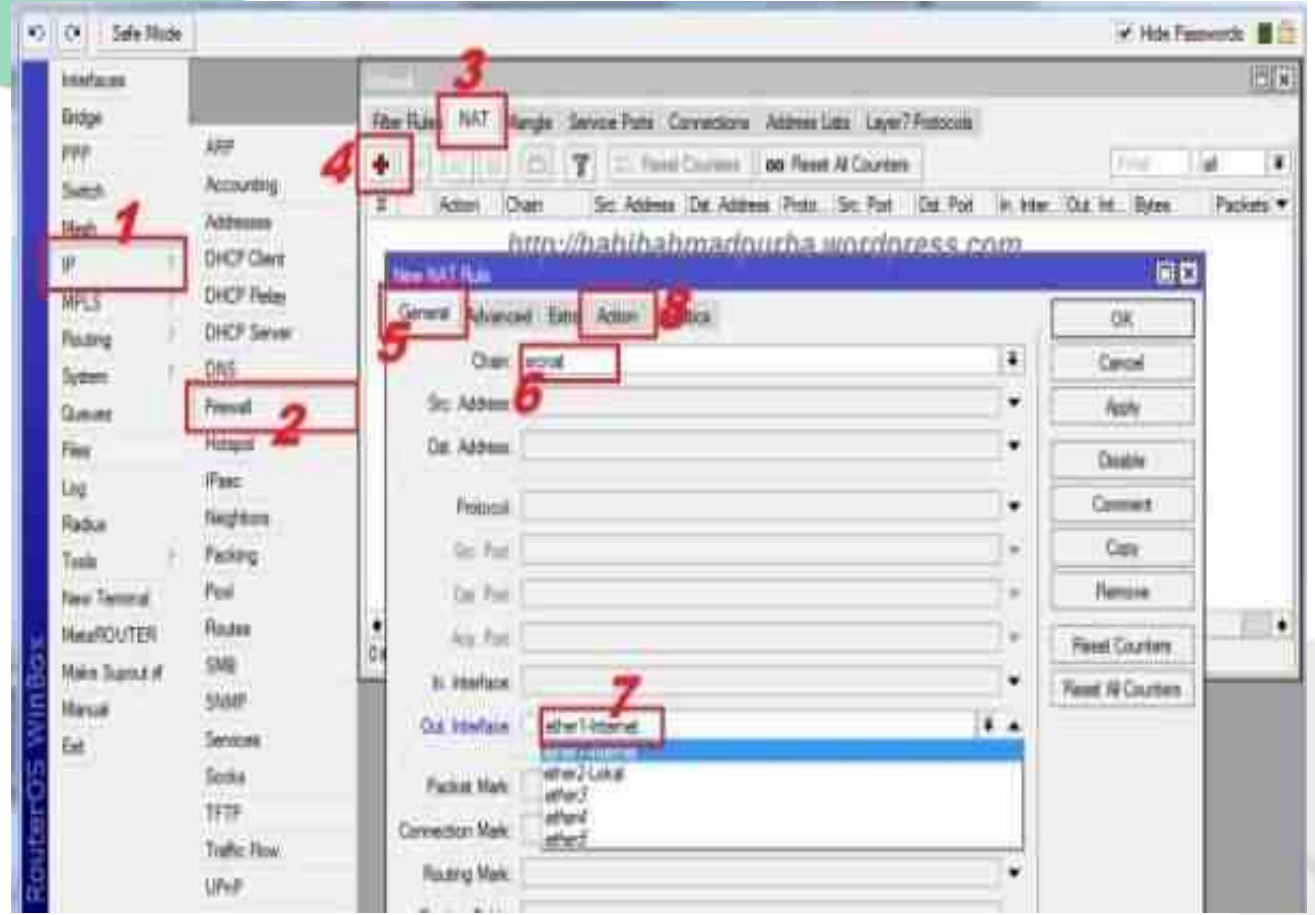

### **Pengujian hasil konfigurasi** *Internet Gateway / Network Address Translation***(NAT)** *(1)*

- 1. Pengujian Koneksi ke Internet
- $\checkmark$  Klik menu New Terminal. Pada tampilan Command Line Interface (CLI), ketikkan *ping [www.google.com](http://www.google.com/)* untuk menguji koneksi Mikrotik kita ke [www.google.com](http://www.google.com/).  $\checkmark$  Jika tampilannya seperti window berikut, berarti konfigurasi Mikrotik sudah berjalan dengan baik. Tekan tombol **Ctrl + c** pada keyboard untuk menghentikan proses ping pada Mikrotik.

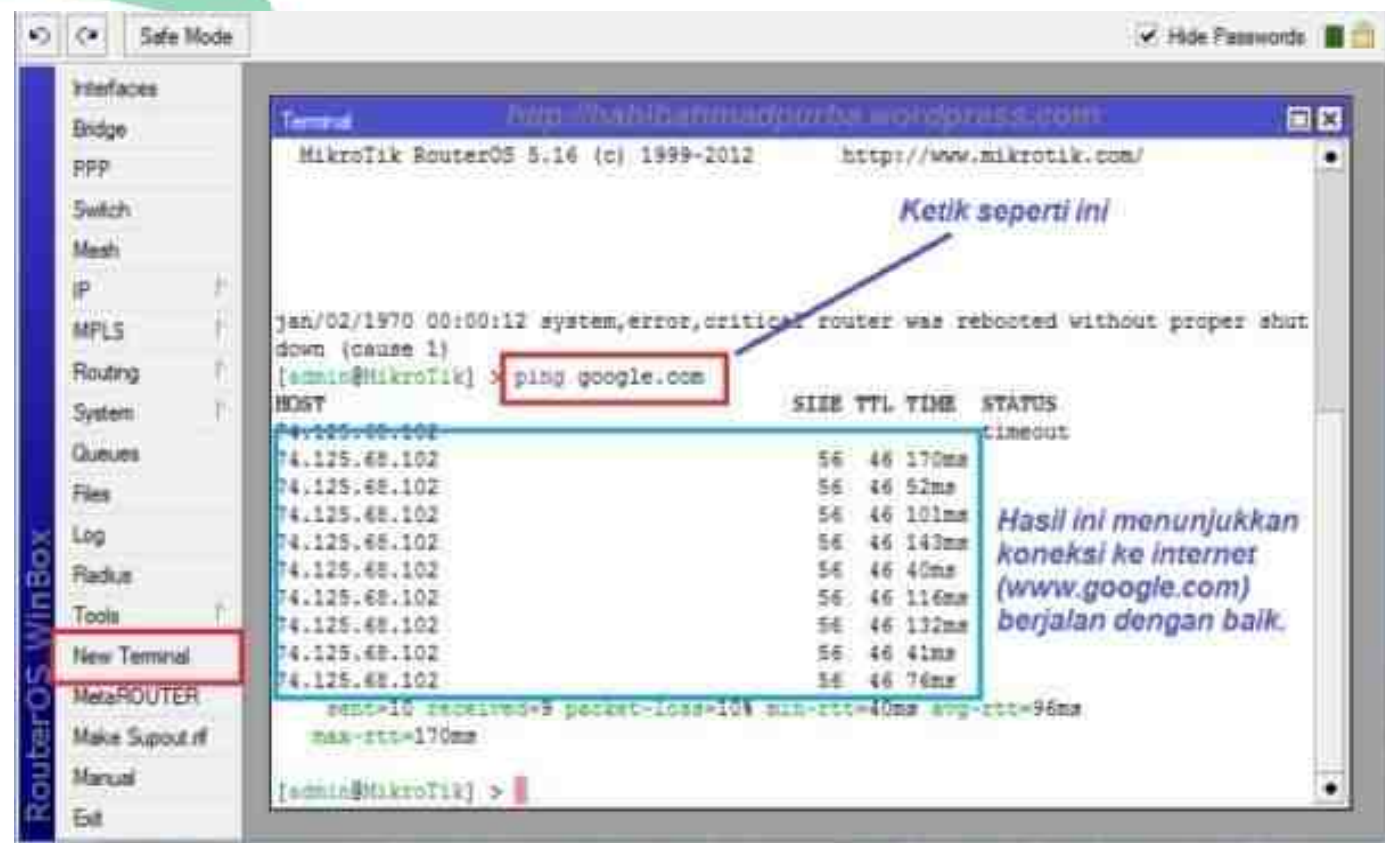

### **Pengujian hasil konfigurasi** *Internet Gateway / Network Address Translation***(NAT)** *(2)*

- 2. Konfigurasi IP address PC Client LAN
- Dari PC client, klik tombol **Start >> Control Panel >> Network and Internet >> Network and Sharing Center >> Change adapter settings**.
- Klik kanan pada interface **Local Area Connection >> Properties >> Internet Protocol Version 4 (TCP/IPv4) >> Use the following IP address >>** selanjutnya isikan IP address seperti gambar di bawah **>> Use the following DNS servers address >>** Isi kembali IP DNS seperti gambar di bawah **>> OK >> Close**

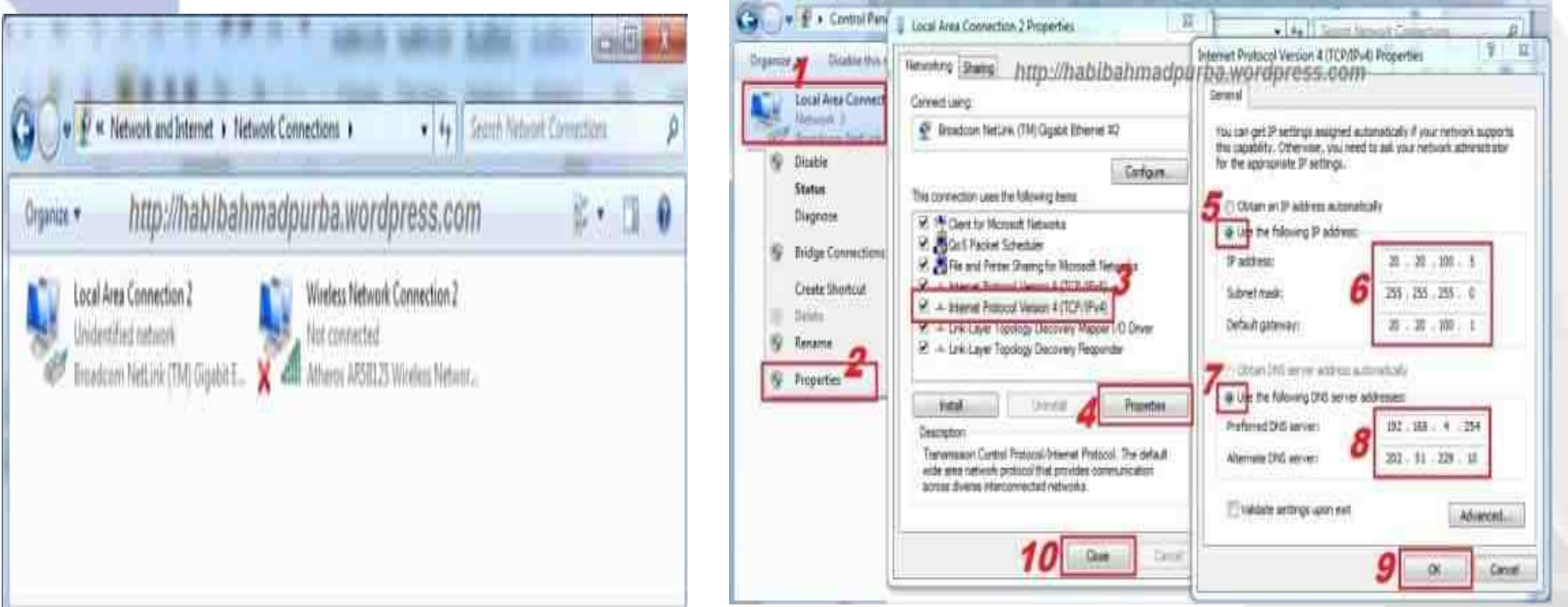

### **Pengujian hasil konfigurasi** *Internet Gateway / Network Address Translation***(NAT)** *(3)*

- 3. Pengujian Koneksi Internet dari PC Client
- Klik **Start >>** ketik "**cmd**" (tanpa tanda petik) **>> Enter**. Atau cara lain, tekan tombol **Windows + R**, **>>** "**cmd**" (tanpa tanda petik) **>> Enter**.
- Pada tambilan *C > (C prompt)*, ketikkan "**ping [google.com](http://www.google.com/)**" (tanpat tanda petik), lalu **Enter**. Jika tampilan seperti window berikut, berarti koneksi ke internet dari PC client telah berjalan dengan baik
- $\checkmark$  Pengujian lainnya dapat dilakukan dengan membuka browser,. Jika sudah bisa browsing ke alamat website, berarti konfigurasi Mikrotik dan PC sudah berjalan dengan benar

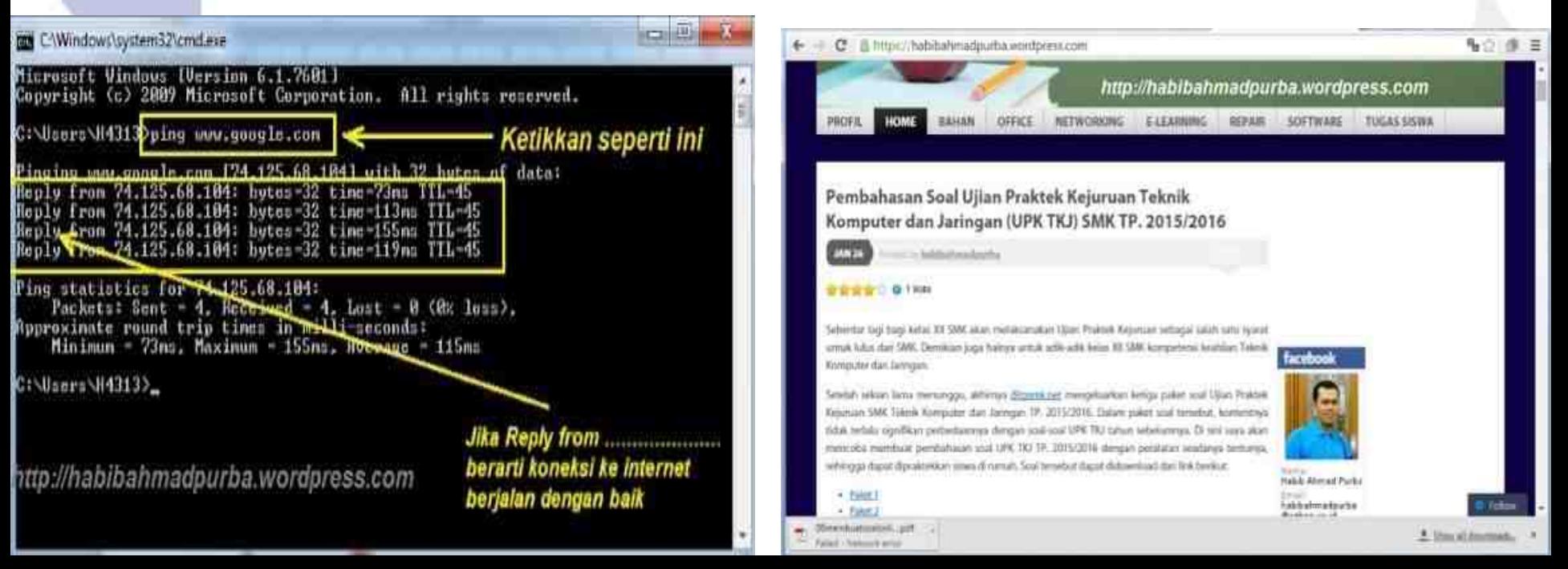

# Terima Kasih

#### **LEMBAR KERJA PESERTA DIDIK (LKPD)**

*Pertemuan 1*

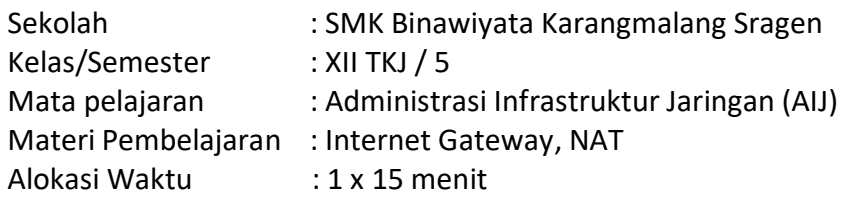

Nama ……………………….…

Kelompok/Kelas…………………….

### A. KOMPETENSI DASAR & INDIKATOR PENCAPAIAN KOMPETENSI

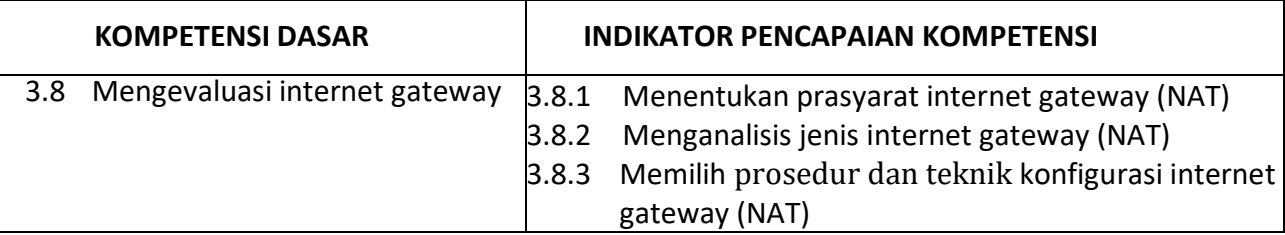

### B. TUJUAN PEMBELAJARAN

- 1. Peserta didik (A) dapat m**enentukan** prasyarat internet gateway (NAT) (B) setelah membaca Power point dan melihat literatur internet gateway (NAT) (C) dengan tepat dan mandiri (D)
- 2. Peserta didik (A) mampu m**enganalisis** jenis internet gateway (NAT) (B) melalui tayangan video internet gateway (NAT) (C) dengan tepat dan mandiri (D)
- 3. Peserta didik (A) mampu **memilih** prosedur dan teknik konfigurasi internet gateway (NAT) (B) melalui tayangan video internet gateway (NAT) (C) dengan percaya diri dan tanggung jawab (D)

*A= Audience; B= Behaviour; C= Condition; D= Degree*

### C. KEGIATAN

- 1. Tulislah jawaban dari permasalahan yang diberikan pada LKPD ini secara mandiri.
- 2. Pelajari bahan ajar dan Video Pembelajaran yang sudah dishare di Google Classroom Link:

[https://docs.google.com/document/d/1uB1nyZMPn2ryQVmEkTZE3qyrT5qGZpPS/edit?usp=sharin](https://docs.google.com/document/d/1uB1nyZMPn2ryQVmEkTZE3qyrT5qGZpPS/edit?usp=sharing&ouid=116664950317361593071&rtpof=true&sd=true) [g&ouid=116664950317361593071&rtpof=true&sd=true](https://docs.google.com/document/d/1uB1nyZMPn2ryQVmEkTZE3qyrT5qGZpPS/edit?usp=sharing&ouid=116664950317361593071&rtpof=true&sd=true) Video Youtube: internet gateway, link : <https://www.youtube.com/watch?v=OHm4CuI4qQ8> Video Youtube: konfigurasi internet gateway, link: <https://www.youtube.com/watch?v=pKOYiSdPWDM>

Soal.

- 1. Jelaskan Prinsip kerja atau konsep internet gateway (NAT) dengan baik dan benar. *(nilai maksimal 30Point)*
- 2. Tuliskan langkah-langkah konfigurasi internet gateway (NAT) dengan baik dan benar sesu ai denganvideosimulasiyangsudahdipresentasikanolehguru.*(nilaimaksimal70Point)*

#### Jawaban

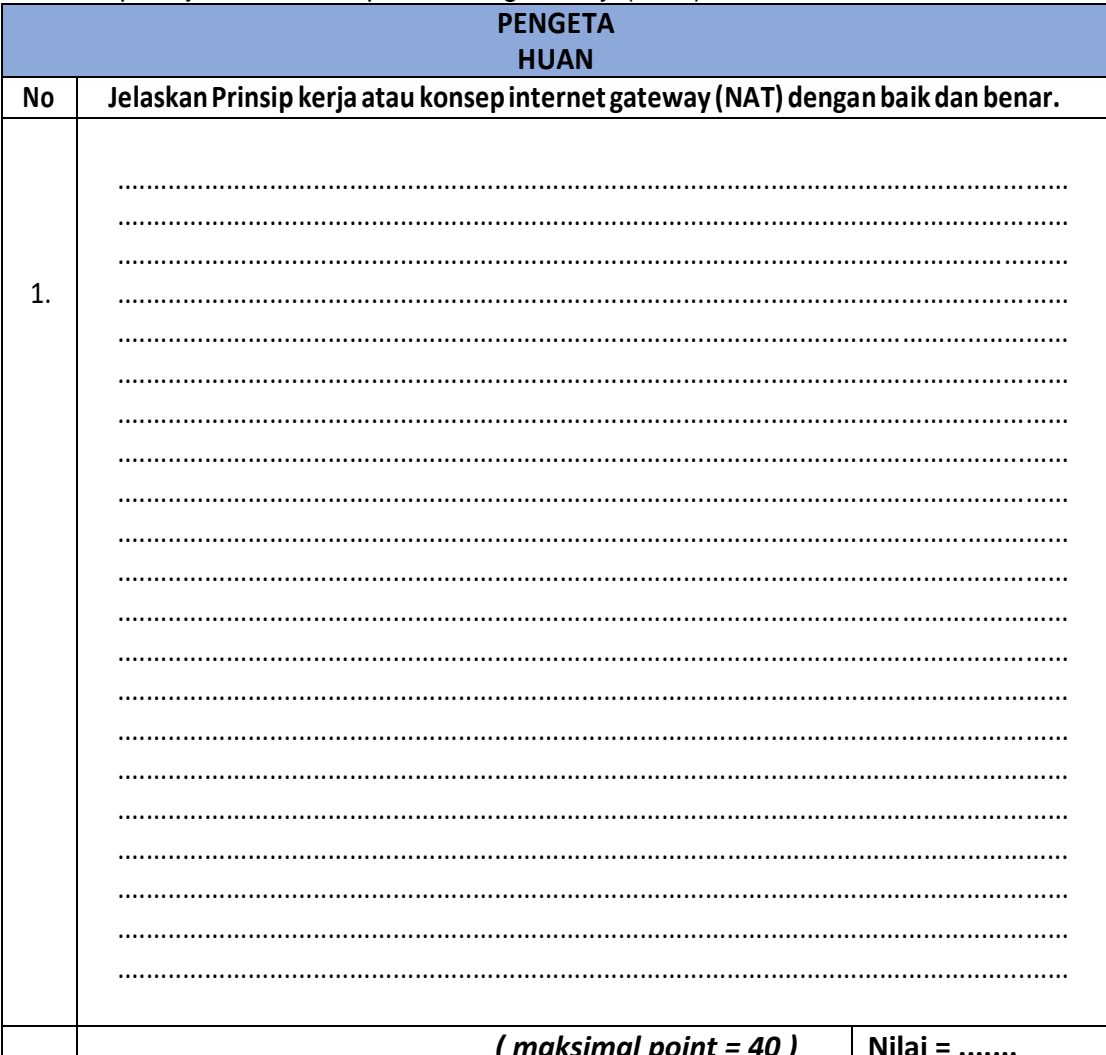

No 1 Prinsip kerja atau konsep internet gateway (NAT)

2. Tulislah prosedur dan teknik konfigurasi internet gateway (NAT)

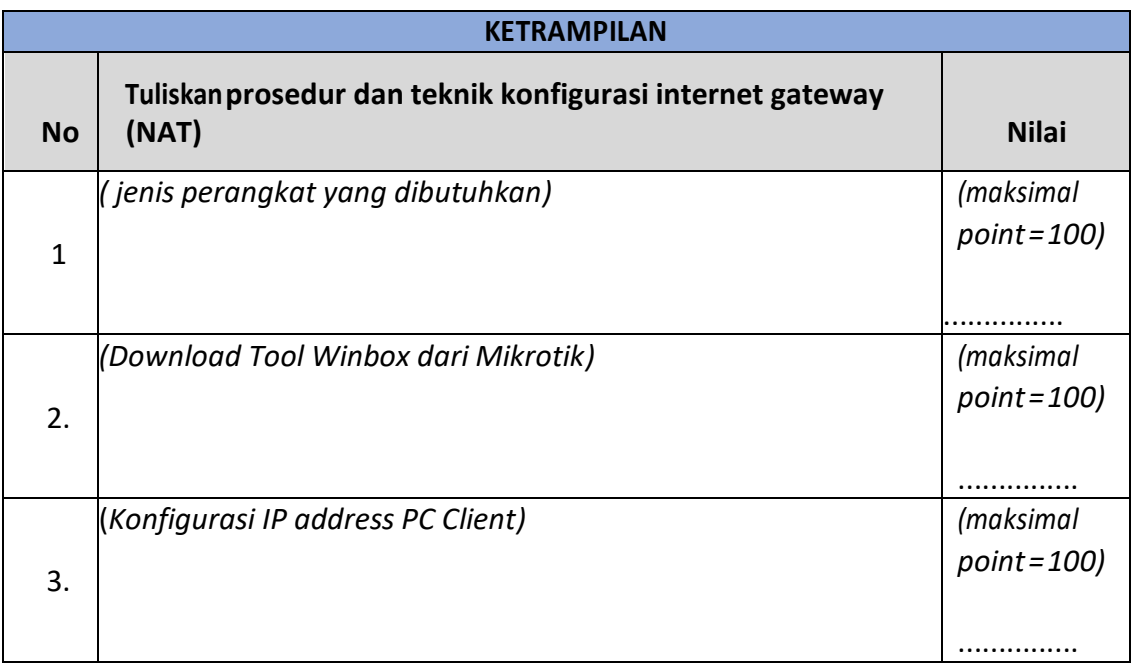

### **TotalPoint***(maksimalpoint=60 ) =((skor/10)\*60%)* **Nilai =........**

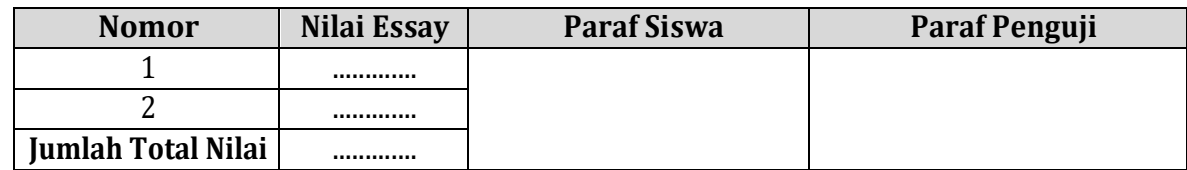

### D. Komentar Guru/Feedback

…………………………………………………………………………………………………………………………………………… ……………………………………………………………………………………………………………………………………………

#### E. Monitoring

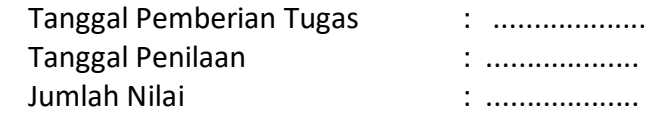

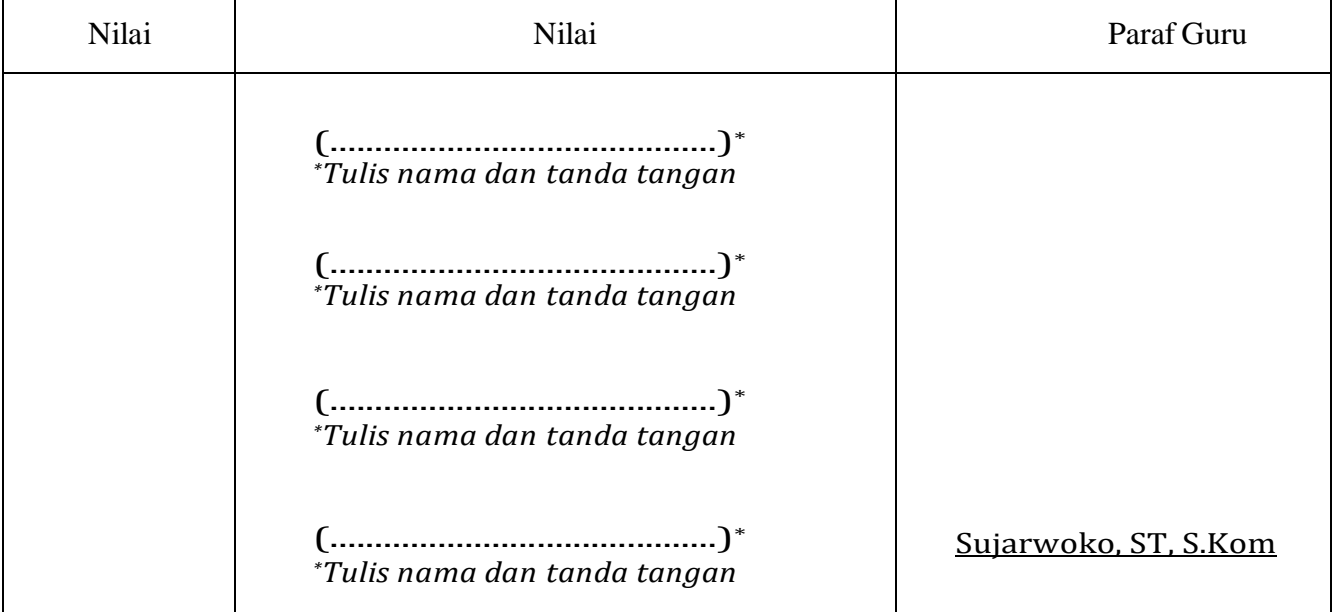

#### **LEMBAR KERJA PESERTA DIDIK (LKPD)**

*Pertemuan 2*

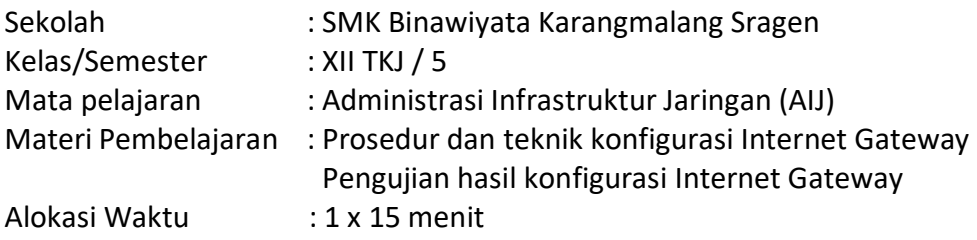

Nama : ……………..……… Kelompok/Kelas: ……………………

### A. KOMPETENSI DASAR & INDIKATOR PENCAPAIAN KOMPETENSI

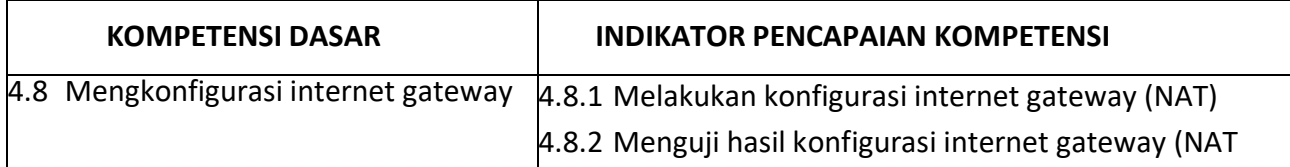

### B. TUJUAN PEMBELAJARAN

- a. Peserta didik (A) mampu **mengkonfigurasi** internet gateway (NAT) (B) setelah berdiskusi tentang prossedur dan teknik konfigurasi internet gateway (NAT) (C) dengan percaya diri dan tanggung jawab (D)
- b. Peserta didik (A) mampu **menguji** hasil konfigurasi internet gateway (NAT) (B)setelah berdiskusi tentang menguji hasil konfigurasi internet gateway (NAT) (C) dengan percaya diri dan tanggung jawab (D)

### C. KEGIATAN

. Pelajari bahan ajar dan Video Pembelajaran yang sudah dishare pada Google Classroom Link:

[https://docs.google.com/document/d/1uB1nyZMPn2ryQVmEkTZE3qyrT5qGZpPS/edit?usp=sharin](https://docs.google.com/document/d/1uB1nyZMPn2ryQVmEkTZE3qyrT5qGZpPS/edit?usp=sharing&ouid=116664950317361593071&rtpof=true&sd=true) [g&ouid=116664950317361593071&rtpof=true&sd=true](https://docs.google.com/document/d/1uB1nyZMPn2ryQVmEkTZE3qyrT5qGZpPS/edit?usp=sharing&ouid=116664950317361593071&rtpof=true&sd=true) Video Youtube: internet gateway, link : <https://www.youtube.com/watch?v=OHm4CuI4qQ8> Video Youtube: konfigurasi internet gateway, link: <https://www.youtube.com/watch?v=pKOYiSdPWDM>

### **Instruksi kerja**

*Alat dan Bahan :*

- 1. PC / Laptop
- 2. Internet
- 3. Router Board 750
- 4. Aplikasi Winbox
- 5. Kabel UTP

### *Sikap Keselamatan kerja :*

- 1. Berdoa sebelum memulai kegiatan belajar
- 2. Pakailah seragam praktik saat melakukan kegiatan praktik
- 3. Bekerja secara mandiri dan penuh tanggung jawab
- 4. Bacalah dan pahami petunjuk soal / langkah kerja praktik dengan cermat
- 5. Setelah selesai kembalikan alat dan bahan praktik ke tempat semula
- 6. Merapikan ruang praktik

### *Langkah Kerja :*

- 1. Siswa masuk ruangan lab dengan rapi
- 2. Siswa membaca soal/gambar/instruksi kerja yang telah dipersiapkan oleh guru
- 3. Siswa menyiapkan alat dan bahan yang diperlukan
- 4. Siswa melakukan kerja proyek mengkonfigurasi internet gateway sesuai dengan instruksi yang diberikan.
- 5. Siswa melakukan uji koneksi, PC client dapat mengakses internet

*Gambar Kerja :*

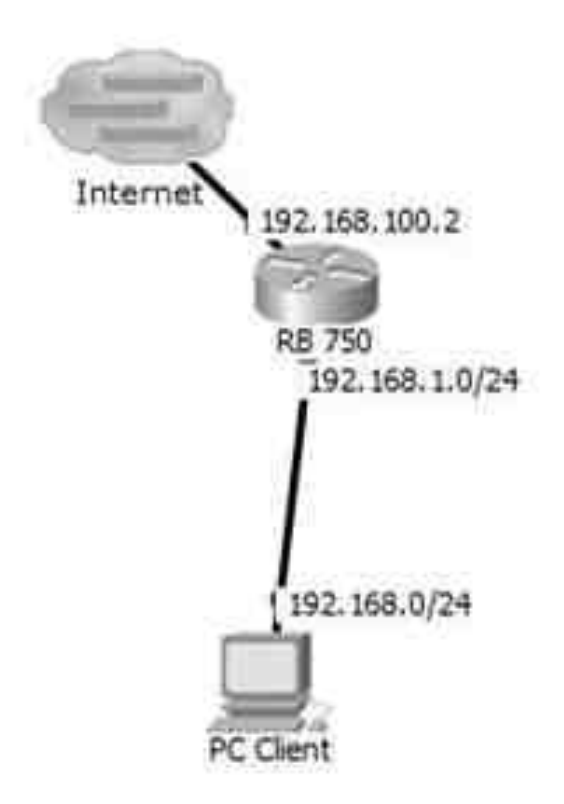

Hasil diskusi siswa tentang konfigurasi dan pengujian internet gateway (NAT):

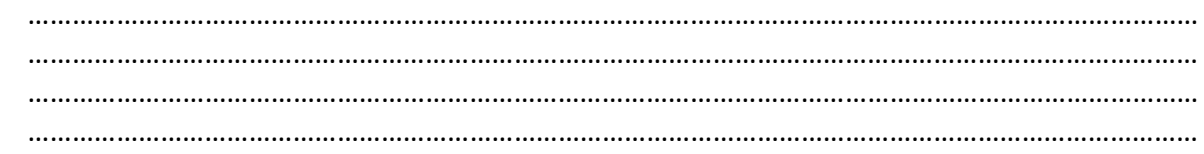

### D. Komentar Guru/Feedback

…………………………………………………………………………………………………………………………………………… …………………………………………………………………………………………………………………………………………… …………………………………………………………………………………………………………………………………………… ……………………………………………………………………………………………………………………………………………

#### E. Monitoring

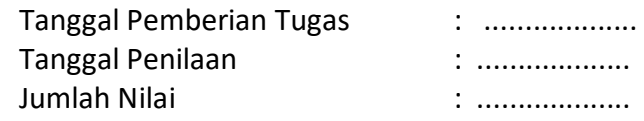

### **Rubrik Penilaian**

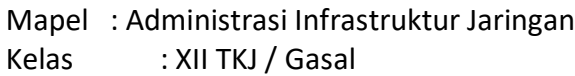

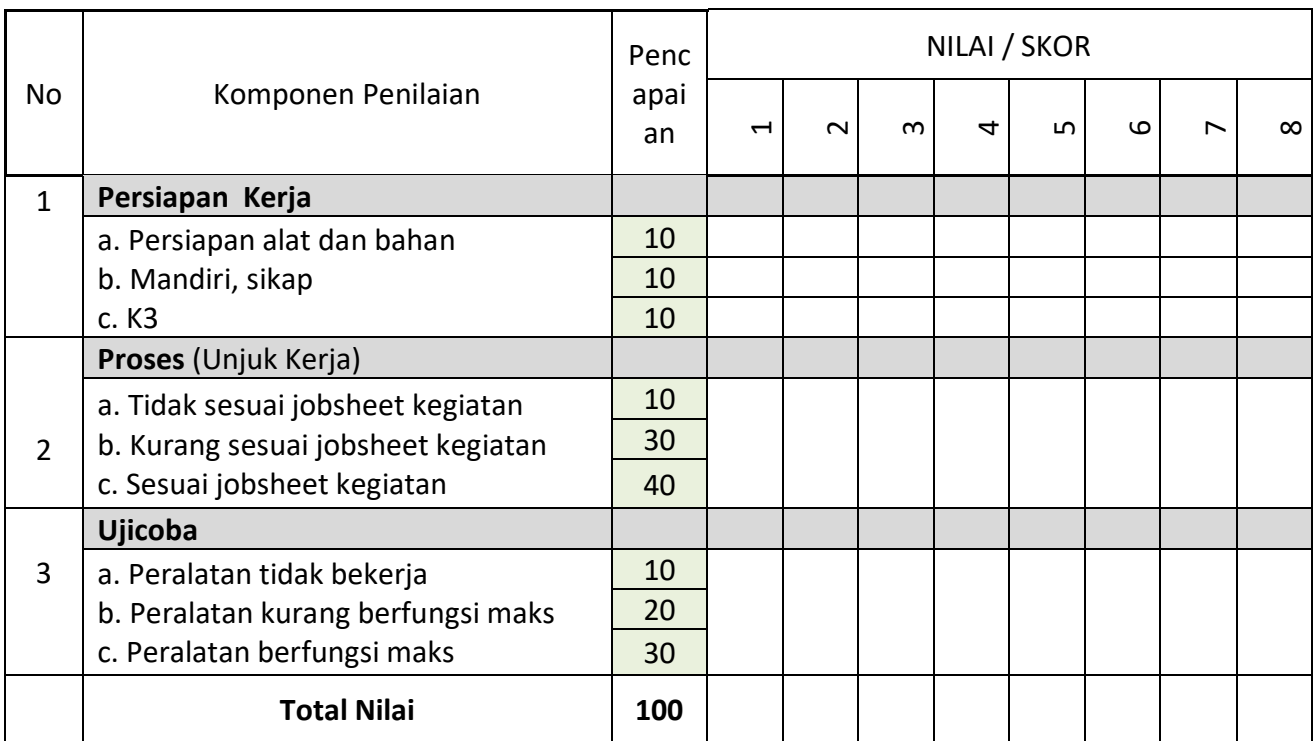

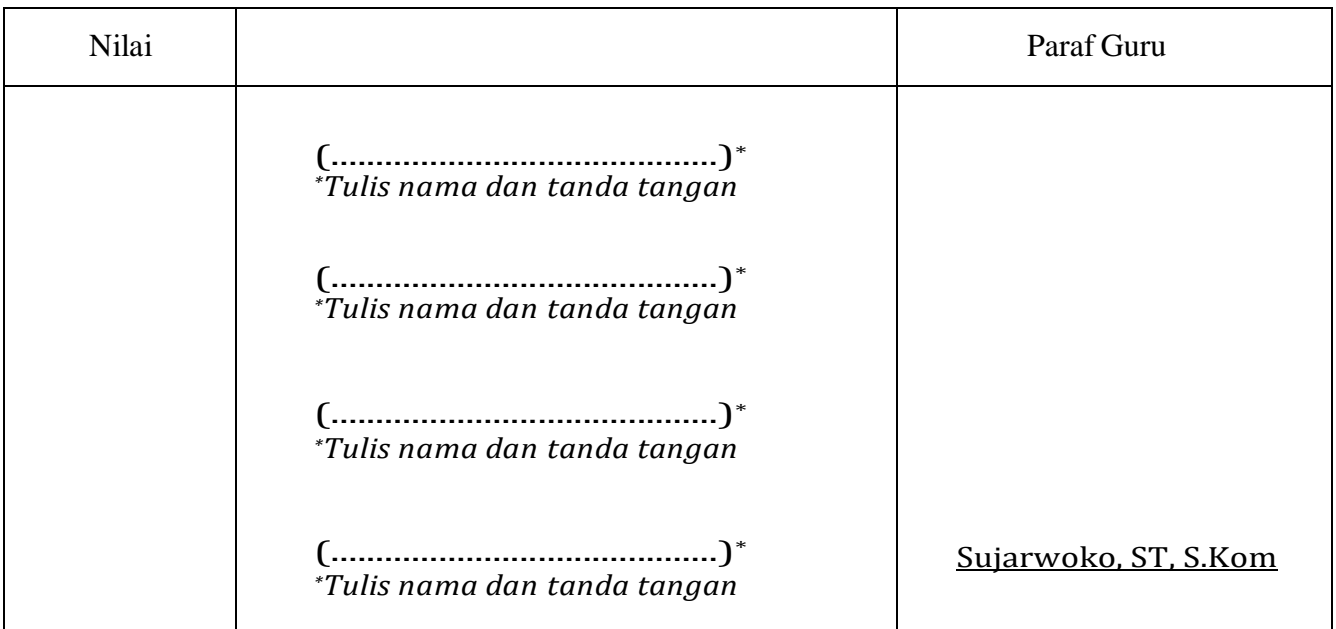

Nama : Sujarwoko Kelas : *TIK , A, Angkatan 3 Tahun 2021 LPPT: Universitas Sebelas Maret*

# LAMPIRAN

#### **LEMBAR PENILAIAN PENGETAHUAN PESERTA DIDIK**

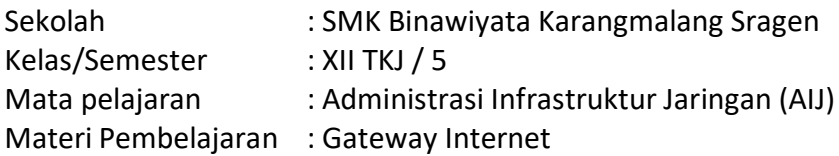

#### **Kompetensi Dasar dan Indikator Pencapaian Kompetensi:**

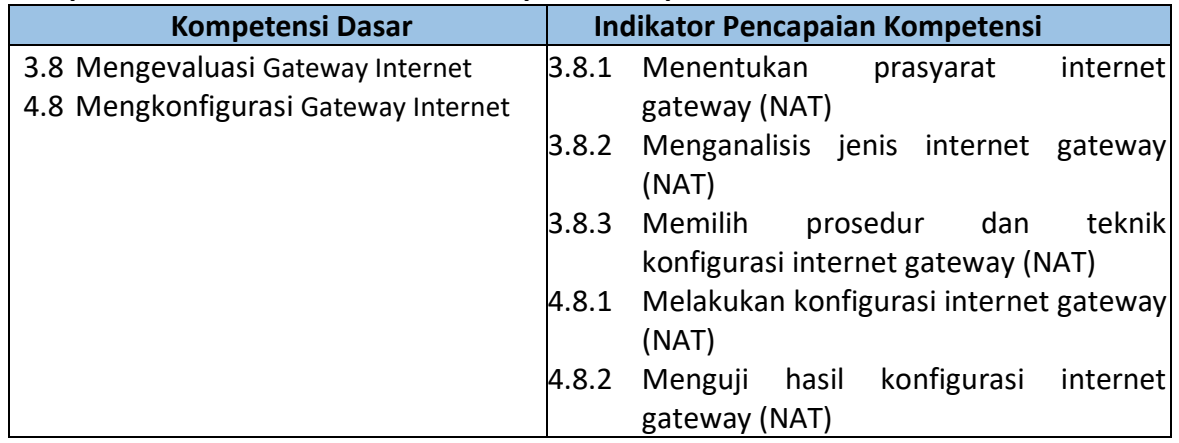

### **Tujuan Pembelajaran :**

Melalui kegiatan pembelajaran dengan pendekatan saintifik, TPACK dan model pembelajaran Discovery Learning *, Project Based Learning*:

- 1. Peserta didik (A) dapat m**enentukan** prasyarat internet gateway (NAT) (B) setelah membaca Power point dan melihat literatur internet gateway (NAT) (C) dengan tepat dan mandiri (D)
- 2. Peserta didik (A) mampu m**enganalisis** jenis internet gateway (NAT) (B) melalui tayangan video internet gateway (NAT) (C) dengan tepat dan mandiri (D)
- 3. Peserta didik (A) mampu **memilih** prosedur dan teknik konfigurasi internet gateway (NAT) (B) melalui tayangan video internet gateway (NAT) (C) dengan percaya diri dan tanggung jawab (D)
- 4. Peserta didik (A) mampu **mengkonfigurasi** internet gateway (NAT) (B) setelah berdiskusi tentang prossedur dan teknik konfigurasi internet gateway (NAT) (C) dengan percaya diri dan tanggung jawab (D)
- 5. Peserta didik (A) mampu **menguji** hasil konfigurasi internet gateway (NAT) (B)setelah berdiskusi tentang menguji hasil konfigurasi internet gateway (NAT) (C) dengan percaya diri dan tanggung jawab (D)

*A= Audience; B= Behaviour; C= Condition; D= Degree*

### **Kisi-Kisi Penulisan Soal Evaluasi**

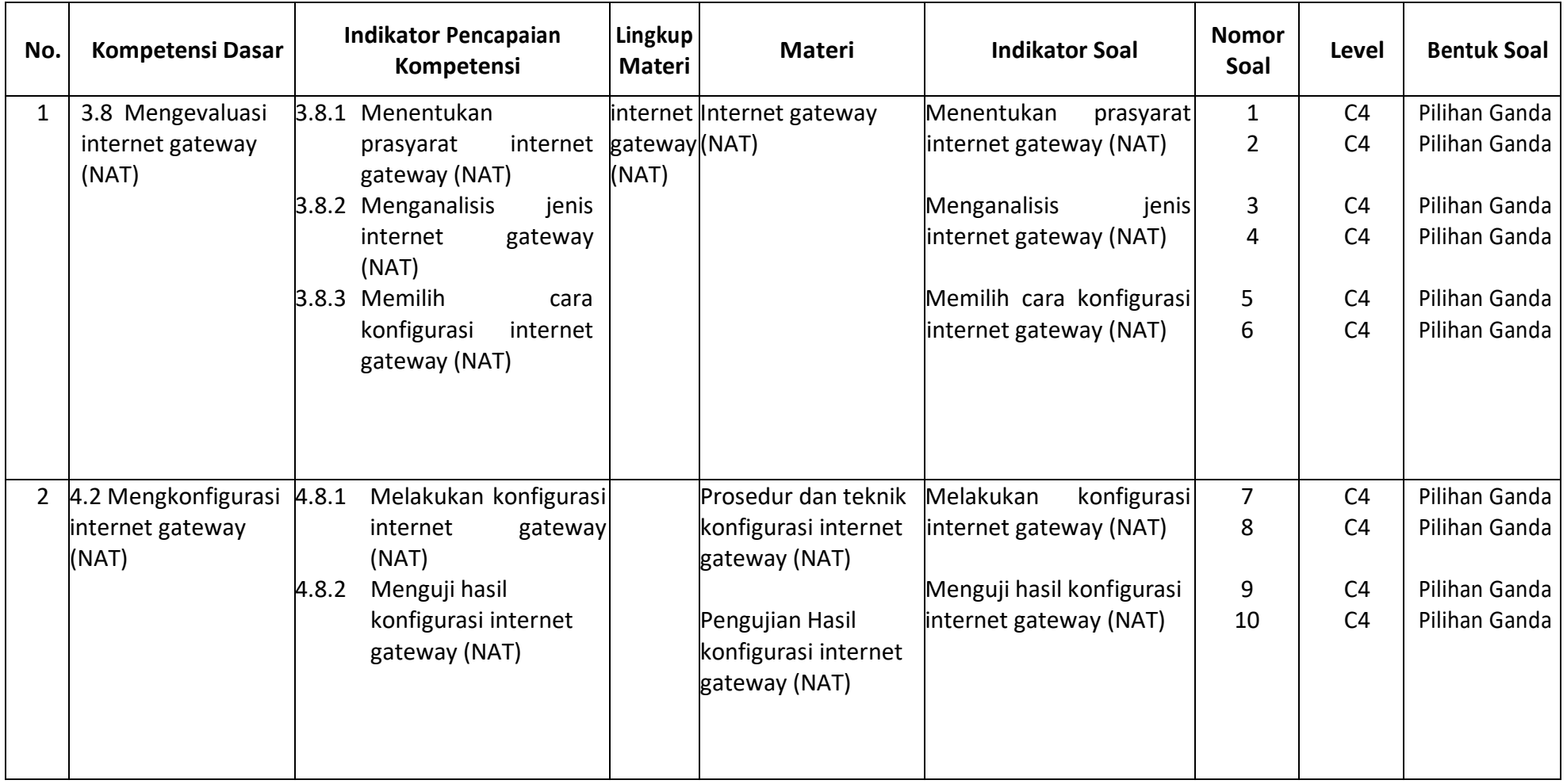

### **Soal Evaluasi**

- 1. Perhatikan sintaks berikut
	- (A) Sebuah NAT mendukung bandwidth hingga mencapai 10 Gbps.
	- (B) Menggunakan cost load balancing yang tidak sama .
	- (C) NAT mendukung protokol TCP,UDP, dan ICMP.
	- (D) NAT menerima interface jaringan secara otomatis.

Pernyataan di atas yang merupakan karakteristik NAT adalah ....

- a. (A) dan (C)
- b.  $(A)$  dan  $(B)$
- c. (B) dan (D)
- d. (B) dan (C)
- **e. (A), (B) dan (D)**
- 2. Berikut adalah kekurangan penggunaan NAT Overload (PAT) dalam jaringan, yaitu ...
	- **a. Menyebabkan keterlambatan proses karena paket yang dikirim harus melewati perangkat NAT terlebih dahulu**
	- b. Jika semua alamt IP sudah penuh dan terpakai semua, maka saat ada penambahaan komputer, komputer tersebut tidak lagi dapat terhubung ke internet melalui NAT
	- c. Menyebabkan beberapa aplikasi tidak dapat berjalan dengan seharusnya
	- d. Saat menggunakan PAT, single IP address tidak dapat dengan mudah menjalankan lebih dari satu jenis layanan publik yang sama di belakang PAT
	- e. Harus menggunakan seluruh alamat routeable pada pool yang dipetakan
- 3. Banyak host di jaringan swasta membuat banyak koneksi ke jaringan publik. Karena hanya ada sejumlah port yang tersedia, perangkat PAT akhirnya mungkin tidak cukup ruang dalam tabel penerjemahan. Walaupun ada ribuan port yang tersedia, dan mereka daur ulang dengan cepat, beberapa jaringan komunikasi mengkonsumsi beberapa port hampir bersamaan dalam transaksi logis tunggal (sebuah HTTP permintaan untuk halaman web dengan obyek tertanam banyak; beberapa VoIP aplikasi). Cukup-besar LAN yang sering mempertahankan jenis lalu lintas secara berkala bisa mengkonsumsi semua port yang tersedia.
	- Dari uraian diatas adalah kekurangan dari internet gateway jenis …
		- a. Kekurangan Kompleksitas PAT
		- b. **Kekurangan Skalabilitas PAT**
		- c. Kekurangan Overoad NAT
		- d. Kekurangan SRNAT
		- e. Kekurangan DNAT
- 4. Setiap paket TCP dan UDP berisi sumber alamat IP dan nomor port sumber serta tujuan alamat IP dan nomor port tujuan. Alamat port / bentuk pasangan alamat IP sebuah socket yaitu alamat port sumber dan bentuk alamat IP sumber sumber stop kontak.

Dari uraian di atas adalah prinsip kerja dari internet gateway jenis…

- a. **Pelaksanaan PAT (Komunikasi dua arah)**
- b. Hubungan antara NAT dan PAT
- c. Port Address Translation (PAT)
- d. NAT dengan sistem Overloading
- e. Semua benar
- 5. Perhatikan langkah berikut : Klik kanan pada interface Local Area Connection >> Status >> Details. Langkah tersebut merupakan cara untuk…
	- a. Mengetahui koneksi internet ke router
	- b. Mengetahui koneksi internet ke PC Client
- **c. Mengetahui IP address**
- d. Mengetahui jenis Router yang digunakan
- e. Mengetahui jenis gateway internet
- 6. Perhatikan langkah berikut: klik kanan pada interface Local Area Connection >> Properties >> Internet Protocol Version 4 (TCP/IPv4) >> Obtain an IP address automatically >> Obtain DNS server address automatically >> OK >> OK. Langkah tersebut merupakan cara untuk.... ...
	- a. Membuat IP static
	- **b. Membuat IP otomatis**
	- c. Membuat IP interface either 1 mikrotik
	- d. Membuat IP gateway
	- e. Membuat IP DNS
- 7. Perhatikan Langkah konfigurasi berikut:
	- Pada address bar, ketikkan **192.168.88.1** yang merupakan alamat default Mikrotik >> **Enter**.
	- Pada tampilan Webfig Mikrotik, pilih menu klik **Winbox**, sehingga muncul konfirmasi download tool Winbox.
	- Setelah Winbox selesai didownload, bukalah dengan memilih **Open**.
	- Untuk selanjutnya, jika kita akan mengakses Mikrotik, gunakanlah selalu tool Winbox ini dengan cara double klik pada tool Winbox tersebut.

Dari daftar diatas, merupakan ….

- a. Konfigurasi Gateway Mikrotik
- b. **Download Winbox Mikrotik**
- c. Reset Mikrotik
- d. Konfigurassi IP Addresss Mikrotik
- e. Pengujian Konfigurasi Mikrotik
- 8. Konfigurasi IP routes berfungsi agar semua IP address lokal mengarah pada gerbang atau gateway yang sama yaitu di modem atau perangkat router lain yang posisinya berada di atas Mikrotik kita. IP gateway yang berasal dari modem yaitu 192.168.4.254. Untuk mengkonfigurasi IP routes ini adalah..
	- a. **klik menu IP >> Routes >> Add (tanda +) >> ketik "192.168.4.254" (tanpa tanda petik) pada kolom Gateway >> Apply >> OK**
	- b. klik menu IP >> DNS >> ketik 192.168.4.254 pada kolok Servers >> klik panah bawah untuk menambah kolom Servers >> ketik 202.51.229.10 pada kolom Servers >> Apply >> OK
	- c. klik menu IP >> Firewall >> pilih tab NAT >> Add (tanda +) >> tab General >> pada kolom Chain pilih srcnat >> pada kolom Out. Interface pilih ether1-Internet >> tab Action >> pada kolom Action pilih masquerade >> Apply >> OK.
	- d. Klik menu New Terminal. Pada tampilan Command Line Interface (CLI), ketikkan *ping [www.google.com](http://www.google.com/)* untuk menguji koneksi Mikrotik kita ke [www.google.com.](http://www.google.com/)
	- e. Dari PC client, klik tombol Start >> Control Panel >> Network and Internet >> Network and Sharing Center >> Change adapter settings.
- 9. Perhatikan langkah pengujian konfigurasi internet gateway berikut:
	- Klik tombol **Start >>** ketik "**cmd**" (tanpa tanda petik) **>> Enter**. Atau cara lain, tekan tombol **Windows + R** secara bersamaan, **>>** "**cmd**" (tanpa tanda petik) **>> Enter**.
	- Pada tambilan *C > (C prompt)*, ketikkan "**ping [google.com](http://www.google.com/)**" (tanpat tanda petik), lalu **Enter**. Jika koneksi dari internet ke PC client telah berjalan dengan baik, maka keterangan yang ditampilkan oleh CMD tersebut adalah….
	- a. Reuest Time Out
- b. **Reply ……..TTL**
- c. Desstination Host Unreashable
- d. General Faillure
- e. Semua salah
- 10. Perhatikan gambar berikut:

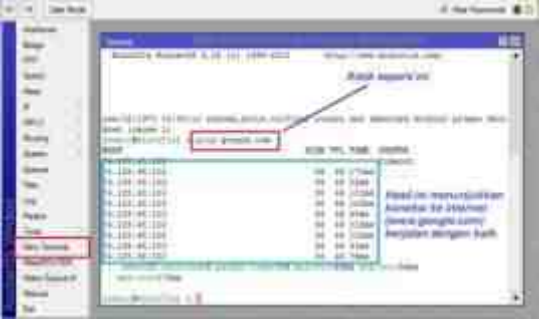

Dari tampilan uji koneksi di New terminal, pernyataan berikut yang benar adalah…

### **A. Sambungan dari internet ke Router OK**

- B. Sambungan dari internet ke Router error
- C. Sambungan dari internet ke Client error
- D. Sambungan dari internet ke Client OK
- E. A,B,C,D salah semua

#### **Kunci Jawaban**

- 1. E
- 2. A
- 3. B
- 4. A
- 5. C
- 6. B
- 7. B
- 8. A
- 9. B
- 10. A

### **Instrumen Penilaian Pengetahuan**

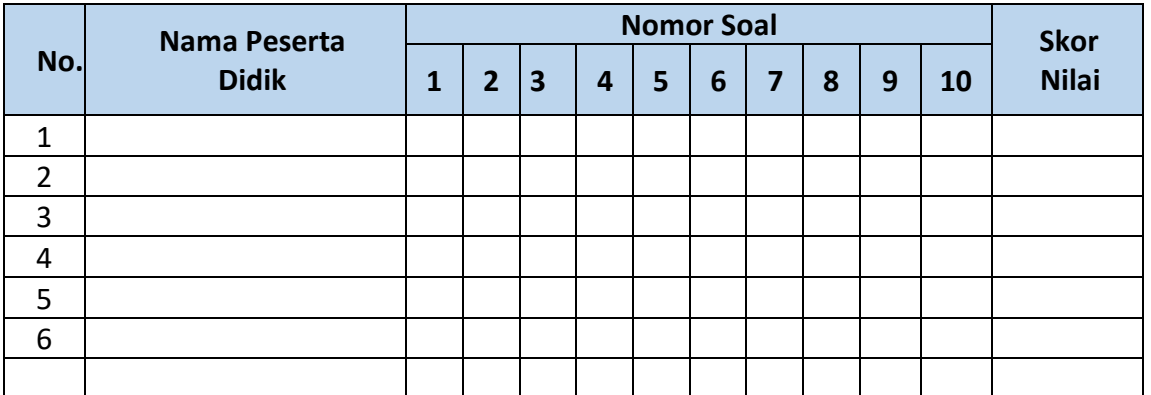

Skor Pengetahuan = jumlah soal benar dikalikan bobot 10.

Keterangan:

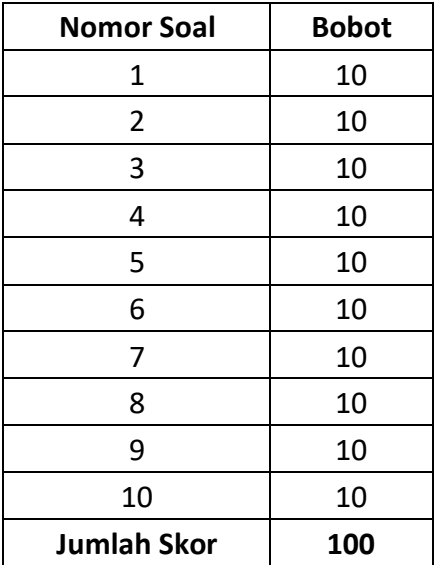

#### **LEMBAR REMIDIAL PESERTA DIDIK**

### Dengan mengerjakan ulang soal evaluasi

### **Instrumen Penilaian Remidial**

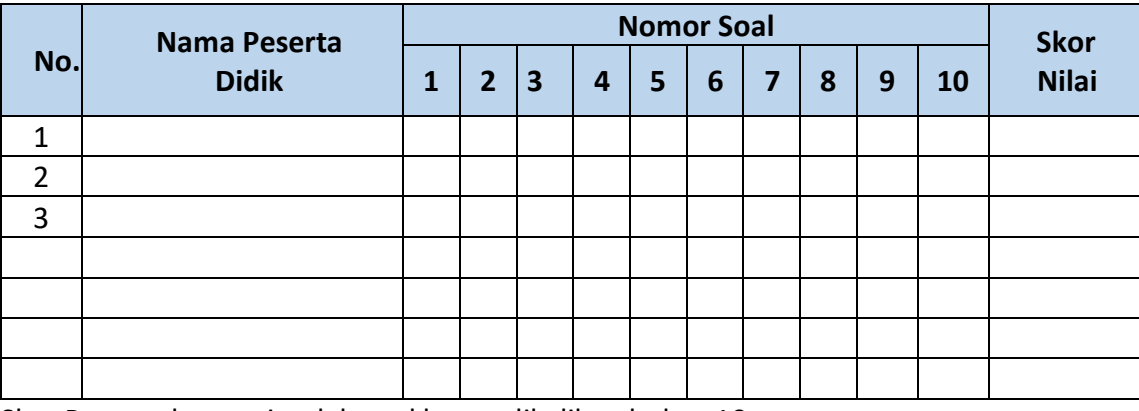

Skor Pengetahuan = jumlah soal benar dikalikan bobot 10.

Keterangan:

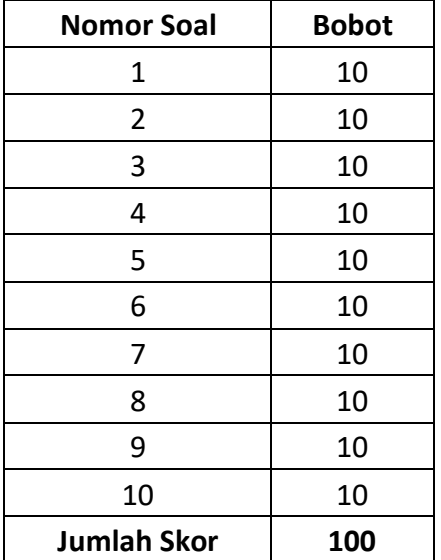

### **LEMBAR PENGAYAAN PESERTA DIDIK**

Studi Kasus :

Membangun Gateway internet, DNS, menggunakan mikrotik routerboard. Konfigurasi Router :

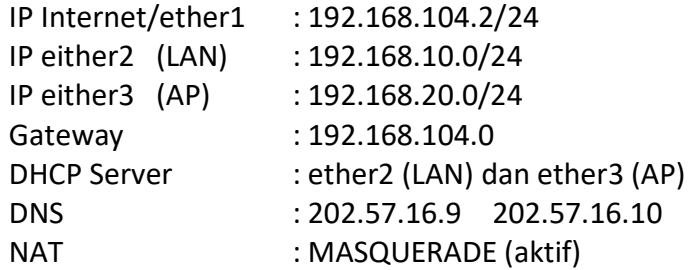

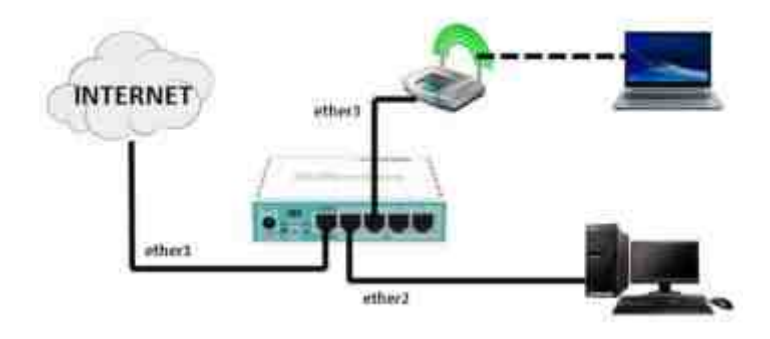

Jenis kegiatan:

- 1. Menganalisis kebutuhan perangkat jaringan
- 2. Membangun sebuah internet gateway dengan topologi dan persyaratan seperti uraian persyaratan di atas.

Rubrik Penilaian :

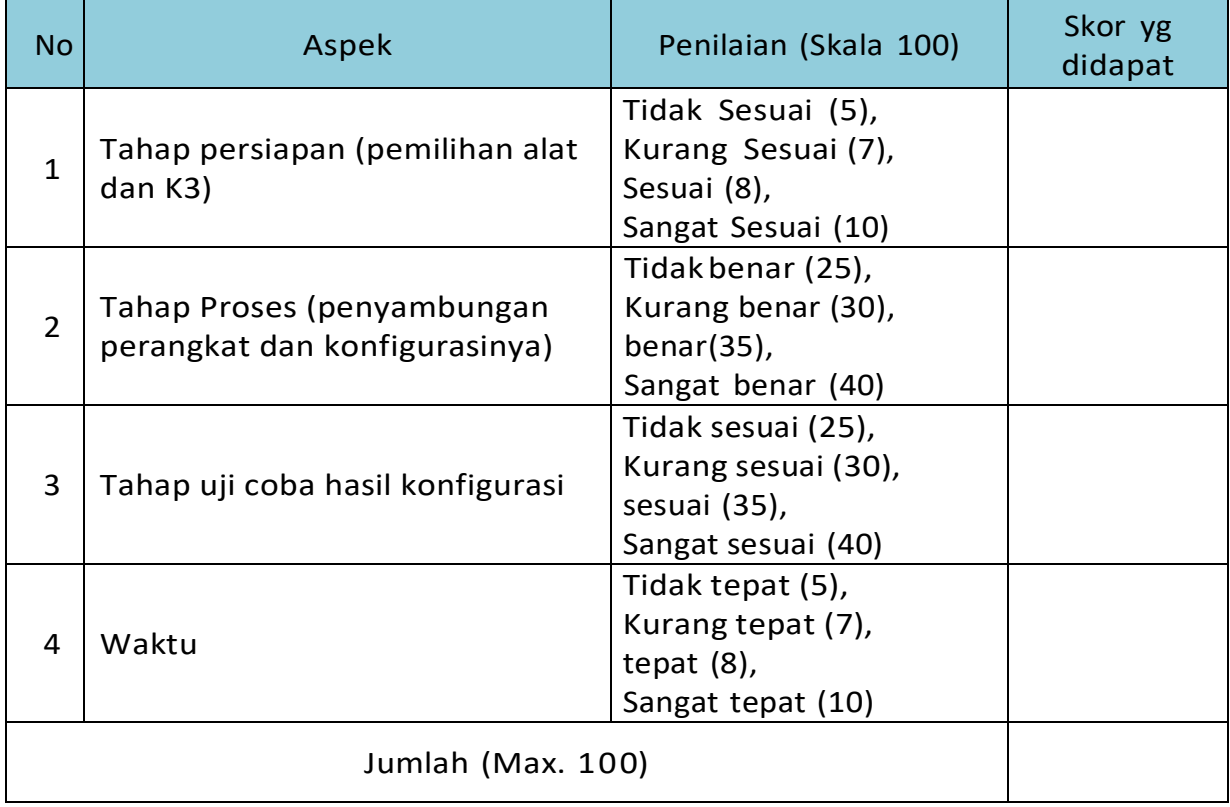

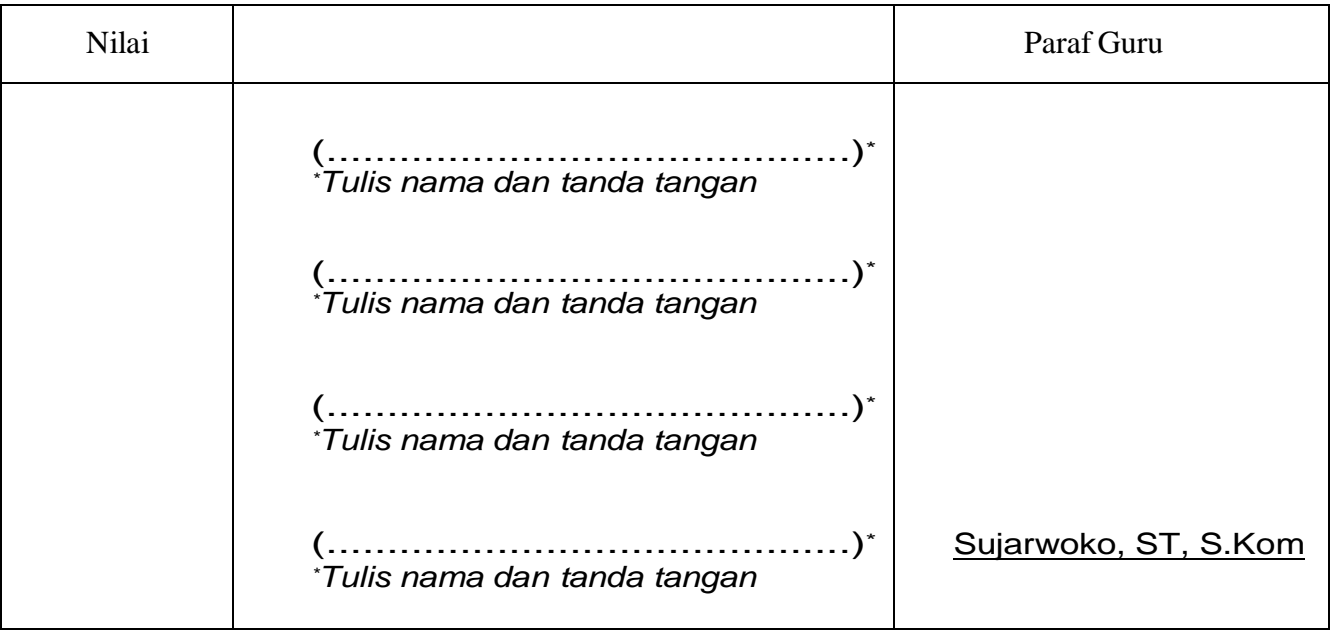

#### **LEMBAR PENILAIAN SIKAP PESERTA DIDIK**

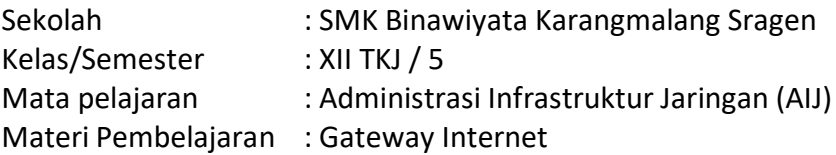

### **Kompetensi Inti (KI)**

- 1. Menghargai dan menghayati ajaran agama yang dianutnya.
- 2. Menghargai dan menghayati perilaku jujur, disiplin, tanggung jawab, peduli (toleransi, gotong goyong), santun, percaya diri, dalam berinteraksi secara efektif dengan lingkungan sosial dalam jangkauan pergaulan dan keberadaannya.
- 3. Memahami pengetahuan (faktual, konseptual, dan prosedural) berdasarkan rasa ingin tahunya tentang ilmu pengetahuan, teknologi, seni, budaya terkait fenomena dan kejadian tampak mata.
- 4. Mencoba, mengolah, dan menyaji dalam ranah konkret (menggunakan, mengurai, merangkai, memodifikasi, dan membuat) dan ranah abstrak (menulis, membaca, menghitung, menggambar, dan mengarang) sesuai dengan yang dipelajari di sekolah dan sumber lain yang sama dalam sudut pandang/teori.

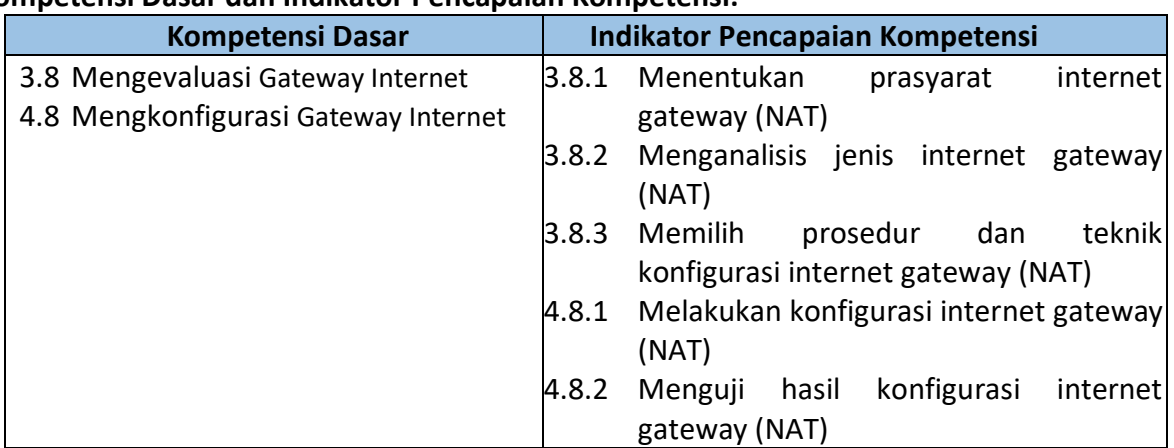

#### **Kompetensi Dasar dan Indikator Pencapaian Kompetensi:**

### **Tujuan Pembelajaran :**

Melalui kegiatan pembelajaran dengan pendekatan saintifik, TPACK dan model pembelajaran Discovery Learning *, Project Based Learning*:

- 1. Peserta didik (A) dapat m**enentukan** prasyarat internet gateway (NAT) (B) setelah membaca Power point dan melihat literatur internet gateway (NAT) (C) dengan tepat dan mandiri (D)
- 2. Peserta didik (A) mampu m**enganalisis** jenis internet gateway (NAT) (B) melalui tayangan video internet gateway (NAT) (C) dengan tepat dan mandiri (D)
- 3. Peserta didik (A) mampu **memilih** prosedur dan teknik konfigurasi internet gateway (NAT) (B) melalui tayangan video internet gateway (NAT) (C) dengan percaya diri dan tanggung jawab (D)
- 4. Peserta didik (A) mampu **mengkonfigurasi** internet gateway (NAT) (B) setelah berdiskusi tentang prossedur dan teknik konfigurasi internet gateway (NAT) (C) dengan percaya diri dan tanggung jawab (D)

5. Peserta didik (A) mampu **menguji** hasil konfigurasi internet gateway (NAT) (B)setelah berdiskusi tentang menguji hasil konfigurasi internet gateway (NAT) (C) dengan percaya diri dan tanggung jawab (D)

*A= Audience; B= Behaviour; C= Condition; D= Degree*

### **Petunjuk:**

Lembaran ini diisi oleh guru untuk menilai sikap spiritual dan sosial siswa. Berilah tanda cek (2) pada kolom skor sesuai sikap yang ditampilkan oleh siswa, dengan kriteria sebagai berikut:

- SB : Sangat Baik, apabila selalu melakukan sesuai pernyataan.
- B : Baik, apabila sering melakukan sesuai pernyataan dan kadang-kadang tidak melakukan.
- C : Cukup, apabila kadang-kadang melakukan dan sering tidak melakukan

K : Kurang, apabila tidak pernah melakukan.

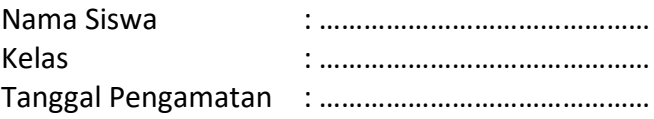

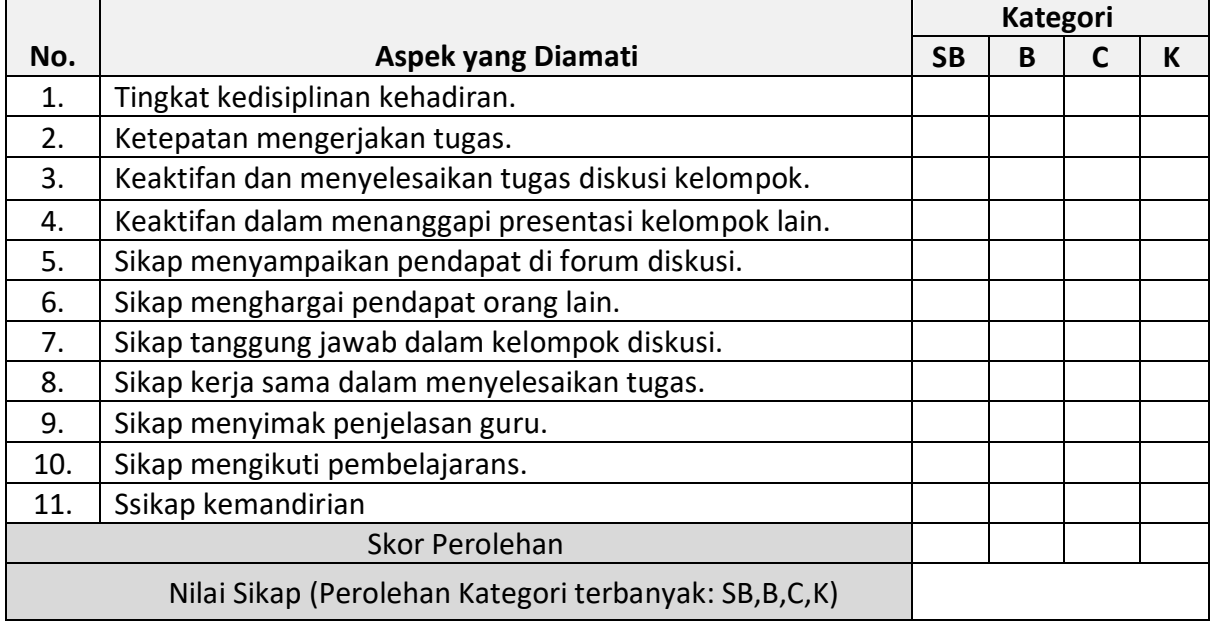

Media Pembelajaran:

- 1. Video Youtube: internet gateway, link : <https://www.youtube.com/watch?v=OHm4CuI4qQ8>
- 2. Video Youtube: konfigurasi internet gateway, link: <https://www.youtube.com/watch?v=pKOYiSdPWDM>
- 3. Power Point Jaringan Nirkabel

Absensi pertemuan ke 1 :

[https://docs.google.com/forms/d/e/1FAIpQLSfnhkXo4ow5MShdnO0166ohMKDuO3y](https://docs.google.com/forms/d/e/1FAIpQLSfnhkXo4ow5MShdnO0166ohMKDuO3y-ctPNCg4GoTQ0SQAaow/viewform)[ctPNCg4GoTQ0SQAaow/viewform](https://docs.google.com/forms/d/e/1FAIpQLSfnhkXo4ow5MShdnO0166ohMKDuO3y-ctPNCg4GoTQ0SQAaow/viewform)

Absensi pertemuan ke 2 :

[https://docs.google.com/forms/d/e/1FAIpQLSddfOLSH20Yp7nTMZ\\_i3iK6NWNo4VvF\\_C\\_K](https://docs.google.com/forms/d/e/1FAIpQLSddfOLSH20Yp7nTMZ_i3iK6NWNo4VvF_C_K-d_41ZuMyWSHeA/viewform)[d\\_41ZuMyWSHeA/viewform](https://docs.google.com/forms/d/e/1FAIpQLSddfOLSH20Yp7nTMZ_i3iK6NWNo4VvF_C_K-d_41ZuMyWSHeA/viewform)

Bahan ajar:

[https://docs.google.com/document/d/1c\\_BRHLTRMSems2gKGSK0ifFaBW\\_Y88jy/edit?usp=sharing&ouid](https://docs.google.com/document/d/1c_BRHLTRMSems2gKGSK0ifFaBW_Y88jy/edit?usp=sharing&ouid=116664950317361593071&rtpof=true&sd=true) [=116664950317361593071&rtpof=true&sd=true](https://docs.google.com/document/d/1c_BRHLTRMSems2gKGSK0ifFaBW_Y88jy/edit?usp=sharing&ouid=116664950317361593071&rtpof=true&sd=true)

LKPD:

[https://docs.google.com/document/d/1HJqXHleLf6Dg8lDHUIX6FLK8WHSGFv5A/edit?usp=sharing&ouid](https://docs.google.com/document/d/1HJqXHleLf6Dg8lDHUIX6FLK8WHSGFv5A/edit?usp=sharing&ouid=116664950317361593071&rtpof=true&sd=true) [=116664950317361593071&rtpof=true&sd=true](https://docs.google.com/document/d/1HJqXHleLf6Dg8lDHUIX6FLK8WHSGFv5A/edit?usp=sharing&ouid=116664950317361593071&rtpof=true&sd=true)

Media bahan ajar power point:

[https://docs.google.com/presentation/d/1kWbR77za8q\\_4ThhZeRsMU13wk\\_C1oEnu/edit?usp=sharing&](https://docs.google.com/presentation/d/1kWbR77za8q_4ThhZeRsMU13wk_C1oEnu/edit?usp=sharing&ouid=116664950317361593071&rtpof=true&sd=true) [ouid=116664950317361593071&rtpof=true&sd=true](https://docs.google.com/presentation/d/1kWbR77za8q_4ThhZeRsMU13wk_C1oEnu/edit?usp=sharing&ouid=116664950317361593071&rtpof=true&sd=true)

Evaluasi pemb. 2, internet gateway : [https://docs.google.com/forms/d/e/1FAIpQLSesnPJtP4-](https://docs.google.com/forms/d/e/1FAIpQLSesnPJtP4-FoKSbOZD1DPhRJvsYW7obbuFWUJq6mXSL-z3t2A/viewform) [FoKSbOZD1DPhRJvsYW7obbuFWUJq6mXSL-z3t2A/viewform](https://docs.google.com/forms/d/e/1FAIpQLSesnPJtP4-FoKSbOZD1DPhRJvsYW7obbuFWUJq6mXSL-z3t2A/viewform)